*NBG460N*

# *Wireless N Gigabit Router*

# *Quick Start Guide*

Version 3.60 3/2008 Edition 1

### **DEFAULT LOGIN**

**IP Address http://192.168.1.1 Password 1234**

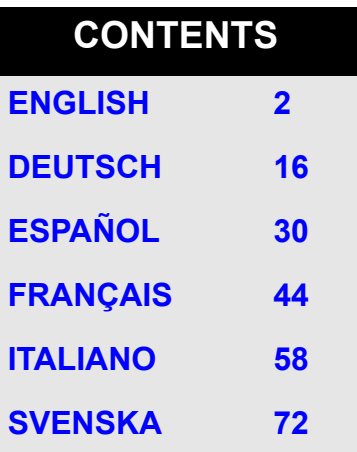

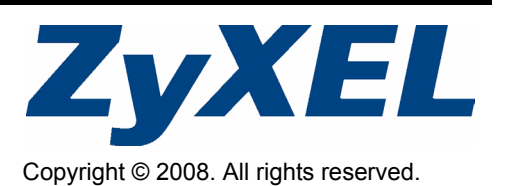

# <span id="page-1-0"></span>**Overview**

The NBG460N is an IEEE 802.11b/g/n wireless broadband router or access point (AP). As a router, the NBG460N directs traffic between your wireless network and another network such as the Internet as shown below, providing services such as content filtering, bandwidth management and a firewall.

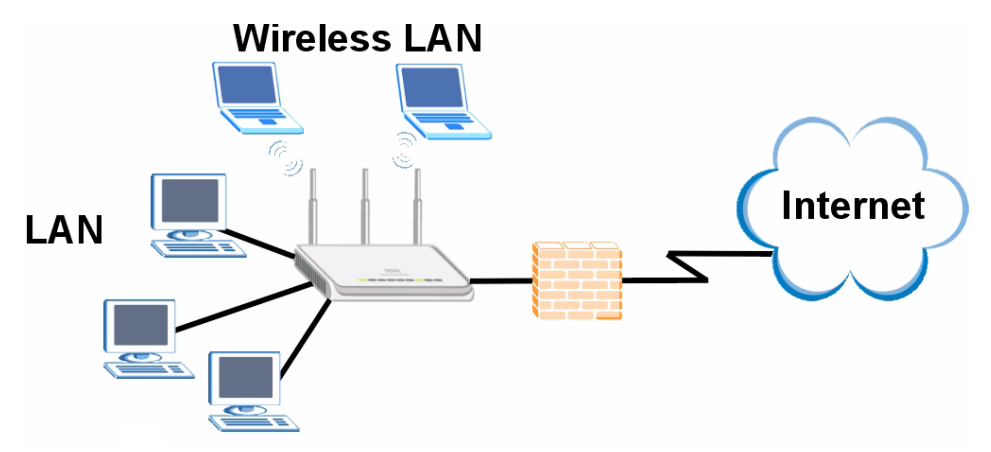

This Quick Start Guide shows you how to do the following with your NBG460N in router mode:

- **1** Connecting Your Hardware
- **2** Accessing the Web Configurator
- **3** Connecting to the Internet with the Wizard
- **4** Set Up a Wireless Network Manually or with WPS

See your User's Guide on the CD in the package on how to set up the NBG460N as an AP and for more information on all features.

To read the User's Guide insert the CD that came in the box into your CD-ROM drive. A screen should pop up. Navigate to the User's Guide from this screen. If a screen does not pop up, open Windows Explorer (click My Computer), click on the CD-ROM drive (usually drive **D:**) and navigate to it from there.

## **1 Hardware Connections**

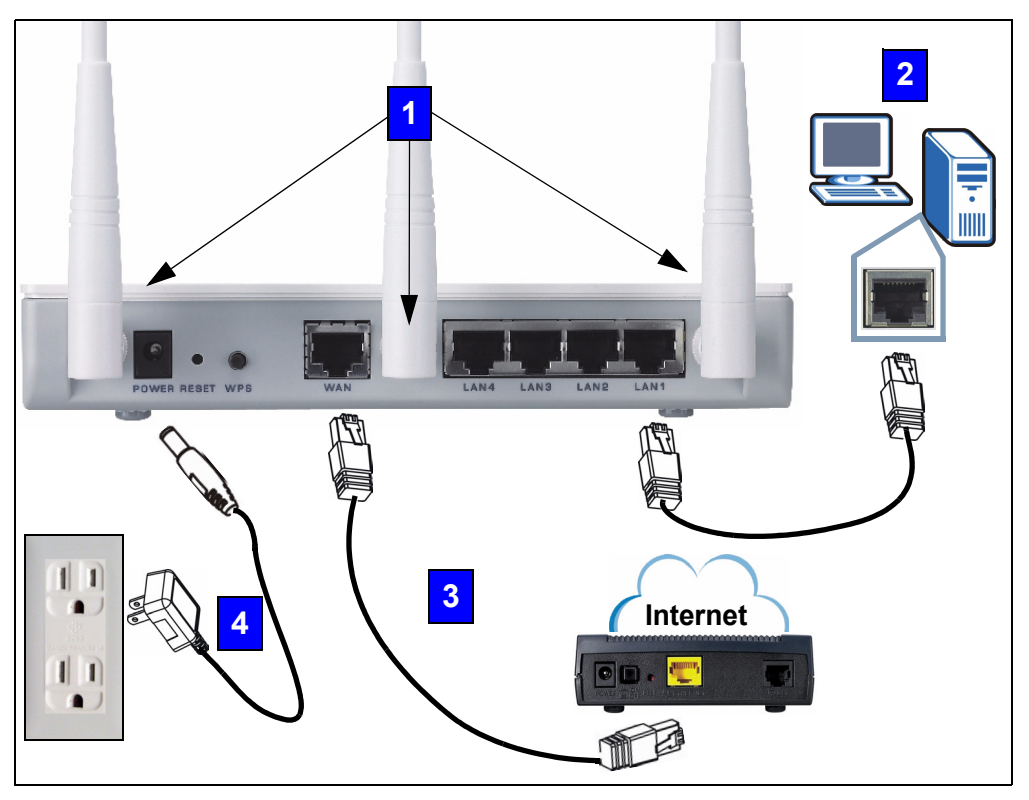

Do the following to make hardware connections for initial setup.

#### **Antennas 1**

Connect each antenna to an antenna socket, ensuring the antennas are screwed in firmly and angled upwards.

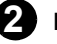

### **LAN 2**

Connect the Ethernet port on your computer to a **LAN** port on the NBG460N using the included Ethernet cable.

### **WAN 3**

Connect the **WAN** port on your NBG460N to the Ethernet port on the device with which you are accessing the Internet (for example, a router or modem) using an Ethernet cable.

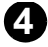

### **POWER Connection 4**

Use the power adapter from the package to connect the **POWER** socket to an appropriate power source.

### **The LEDs**

Look at the LEDs (lights). When you connect the power, the power LED ( $\binom{1}{2}$ ) blinks and stays on once the device is ready.

The LAN ( $\boxed{1}$   $\boxed{2}$   $\boxed{3}$   $\boxed{4}$ ) and WAN ( $\boxed{4}$ ) LEDs turn on if the corresponding connections are properly made.

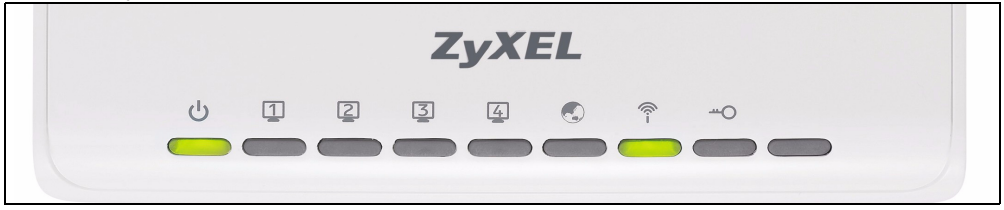

If an LED does not turn on, check your connections. If this doesn't help, disconnect the NBG460N from its power source, wait for a few seconds and turn it back on.

# **2 Accessing the Web Configurator**

#### **Default Login Information**

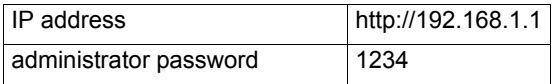

**1** Launch an Internet browser such as Internet Explorer. Enter "http://192.168.1.1" as shown below.

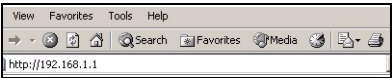

**2** The **Password** window displays. Enter the password ("1234" is the default) and click **Login**.

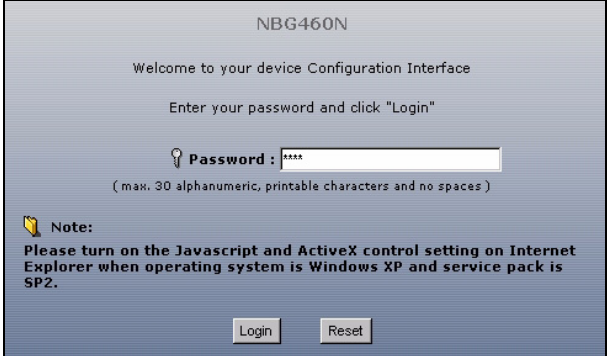

If the login screen does not display, make sure your computer is set to receive an IP address dynamically. If that doesn't help, check your web browser's security settings (see the appendix in the User's Guide for information on both suggestions).

- **3** Change the password in the screen that follows and click **Apply**.
- **4** Click **Go to Wizard setup** to set up your NBG460N for the first time

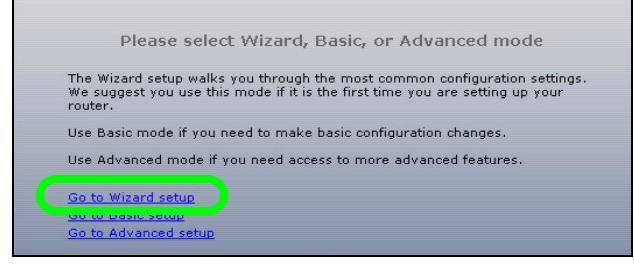

# **3 Connection Wizard Setup**

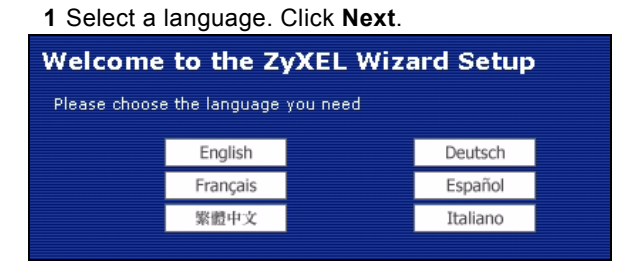

**2** Click **Next** in the following screen to proceed with the **Connection Wizard**.

 $\mathcal{L}$  Enter the Internet access information exactly as given to you by your ISP in each wizard screen. Click **Next** to continue or click **Back** to return to the previous screen. Current screen information will be lost if you click **Back**.

### **3.1 System Information**

This screen is optional. You can just click **Next**.

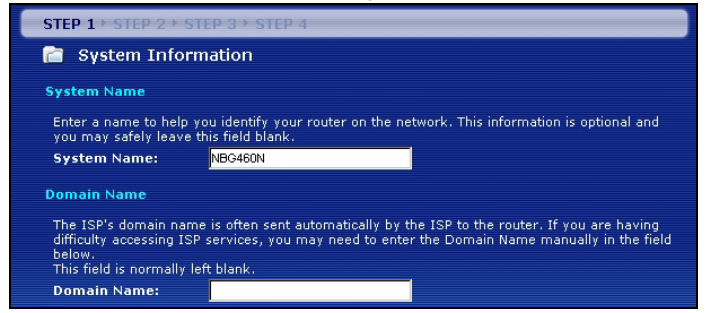

### **3.2 Wireless LAN**

Configure your NBG460N to support a wireless network by following these steps.

- **1** Enter a unique **Name (SSID)** to identify the NBG460N on the wireless LAN.
- **2** Select **Auto** to automatically use WPA-PSK which provides a high level of security. See your User's Guide for information on other kinds of security. Click **Next.**

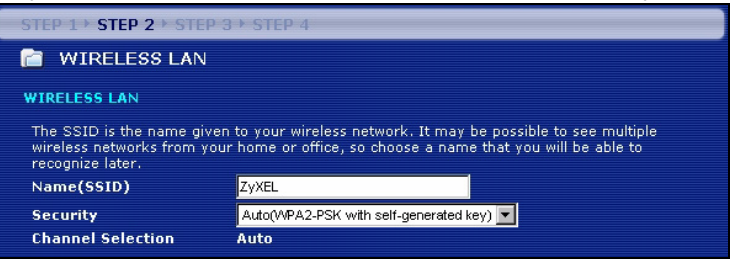

**3** Write down the security key that displays in the pop-up screen. Computers on the wireless network will need this security key to access the NBG460N. The security key is casesensitive so "ABCD" is not the same as "abcd".

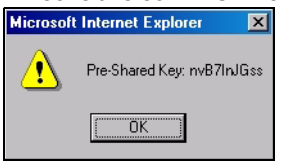

" Write down the security key, **Name (SSID)**, **Security** and **Channel Selection** for later use as the NBG460N and other devices on your wireless network must use the same settings.

**4** Click **OK** to continue.

### **3.3 WAN Connection**

You may need to wait several minutes while the wizard attempts to detect which WAN connection type (Ethernet, PPP over Ethernet or PPTP) you are using.

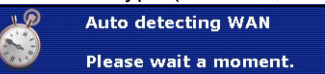

- If the wizard detects your connection type, follow the steps for your connection type as given below.
- If the wizard cannot detect a connection type, you must select your connection type from the drop-down list box in the screen below. If you do not know what connection type to use, check with your Internet Service Provider (ISP).

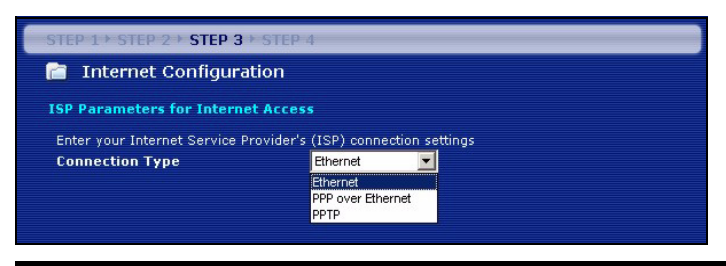

If you were given Internet access settings, type them in the following fields. Otherwise leave the default settings and click **Next**.

#### **Ethernet Connection**

Select **Ethernet** as your WAN connection type and click **Next** to go to section [3.4](#page-8-0).

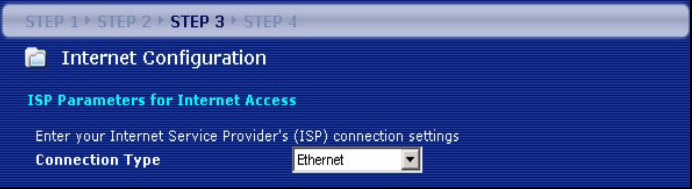

#### **PPP over Ethernet Connection**

- **1** Select **PPP over Ethernet** as your WAN connection type
- **2** Type a **Service Name** (if your ISP gave you one), **User Name** and **Password**. Click **Next** to go to section [3.4.](#page-8-0)

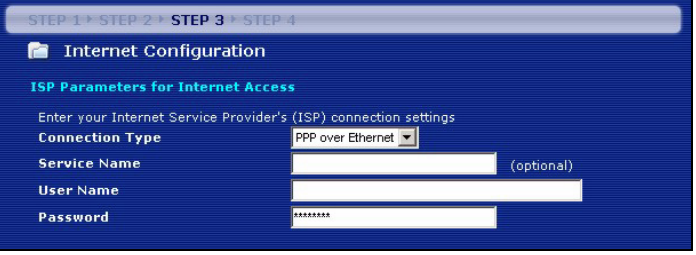

#### **PPTP Connection**

- **1** Select **PPTP** as your WAN connection type.
- **2** Type a **User Name** and **Password**.
- **3** Type a PPTP **Server IP Address**.
- **4** Type a **Connection ID/Name** (if provided by your ISP).
- **5** If your ISP did not assign you a fixed PPTP IP address, select **Get automatically from ISP.**
- **6** If your ISP assigned you a fixed PPTP IP address, select **Use fixed IP address** to give the NBG460N a fixed, unique PPTP IP address and subnet mask.

#### **7** Click **Next** to go to section [3.4.](#page-8-0)

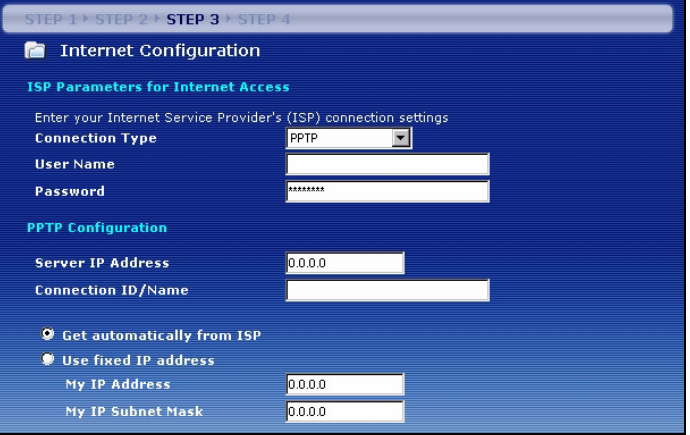

### <span id="page-8-0"></span>**3.4 WAN IP Address**

- If your ISP did not assign you a fixed IP address, select **Get automatically from your ISP** and click **Next** to go to section [3.5](#page-8-1).
- If your ISP gave you a fixed IP address:
- **1** Select **Use fixed IP address provided by your ISP**. Click **Next**.
- **2** In the next screen type the WAN IP address, WAN IP Subnet Mask and the gateway IP address given by your ISP.

If you were given DNS server settings, type them in the fields. Otherwise leave the default settings and click **Next.** 

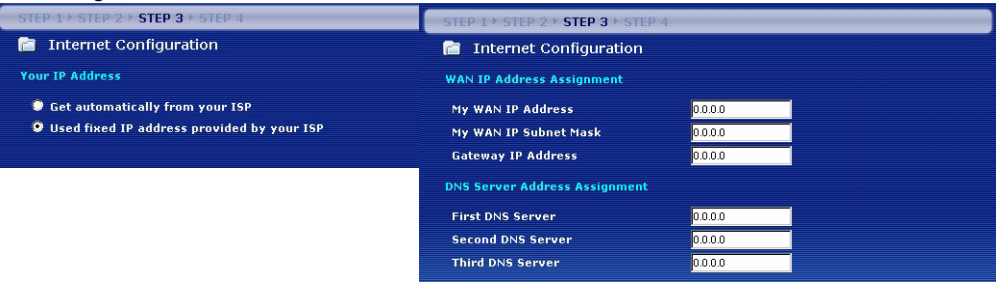

### <span id="page-8-1"></span>**3.5 WAN MAC Address**

A MAC address is a number which uniquely identifies a device on any network. Set the WAN port's MAC address by either using your device's factory assigned default MAC address or cloning the MAC address of a computer on your LAN. By default, the NBG460N uses the factory assigned MAC address to identify itself on the WAN.

- Select **Factory Default** to use the factory-assigned, default MAC address.
- Select **Clone the Computer's MAC Address** to clone the MAC address from a computer on your LAN. Type the IP address of the computer with the MAC address you are cloning. It is advisable to clone the MAC address from a computer on your LAN even if your ISP does not presently require MAC address authentication.
- Select **Set WAN MAC Address** if you know the MAC address you want to use.

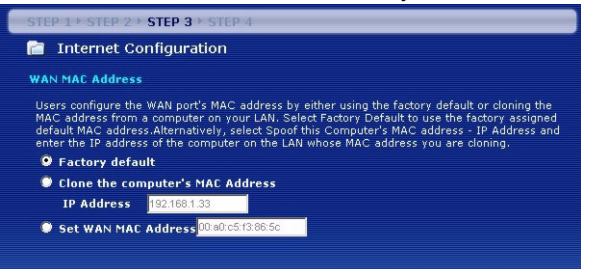

### **3.6 Bandwidth Management**

Select **Enable BM for all traffic automatically** to have the NBG460N prioritize data traffic according to the its use. For example, video streaming may have higher priority than email. Leave unchecked if unsure. Click **Next.** 

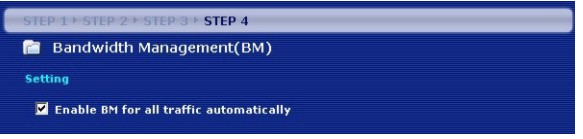

### **3.7 Setup Complete**

- **1** Click **Apply** to save your changes in the next screen that appears in the wizard.
- **2** Click **Finish** in the screen below to complete the wizard setup.

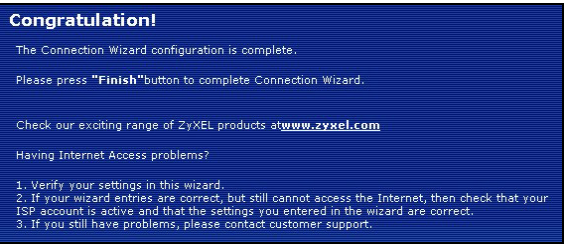

**3** Congratulations. Open a web browser, such as Internet Explorer, to visit your favorite website.

If you cannot access the Internet when your computer is connected to one of the NBG460N's LAN ports, check your connections. Then turn the NBG460N off, wait for a few seconds and turn it back on. If this doesn't work run the wizard again, making sure you type the information correctly. Also, if you are using a new Internet account, contact your ISP to make sure it is active. See **Troubleshooting** in the User's Guide for more suggestions.

# **4 Set Up a Wireless Network**

You can use Wi-Fi Protected Setup (WPS) to add wireless devices to your wireless network. The other wireless devices must also support WPS.

If your wireless devices display the WPS logo as shown, go to section [4.1](#page-10-0) to use WPS to set up your wireless network.

If your wireless devices do not display the WPS logo, go to section [4.2](#page-12-0) to manually set up a wireless network.

## <span id="page-10-0"></span>**4.1 Set up Your Wireless Network with WPS**

Follow these steps to set up your wireless network using WPS.

**1** Place a WPS-enabled device within range of the NBG460N.

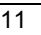

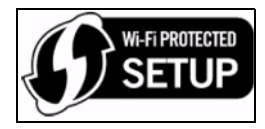

**2** Press the WPS button on both devices. It doesn't matter which button is pressed first. You must press the second button within two minutes of pressing the first one.

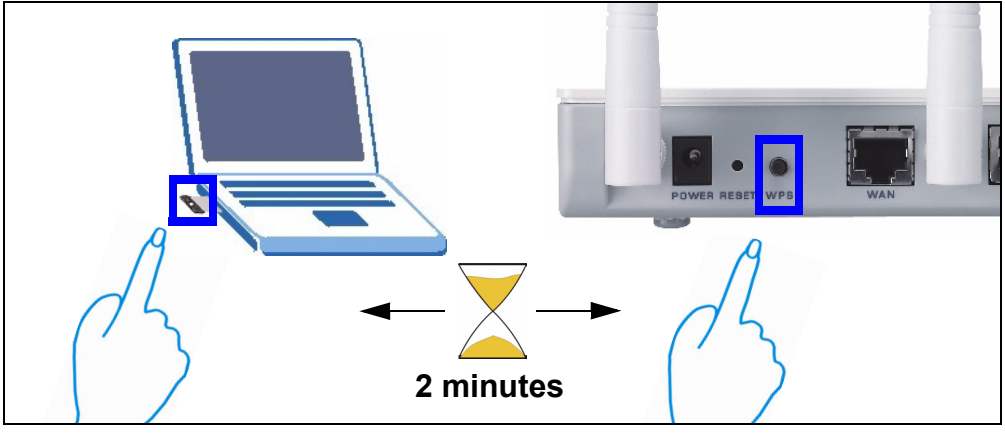

Your NBG460N has a WPS button located on its housing, as well as a WPS button available in the web configurator used to manage the NBG460N. Other WPS-enabled devices should have at least one similar WPS button.

**3** The WPS LED (-o) on the NBG460N blinks for a few seconds, then shines steadily.

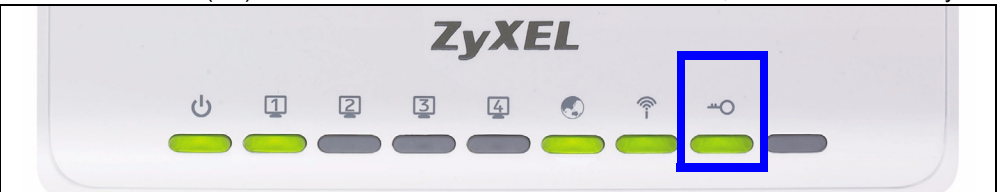

- **4** Check if your devices are connected by trying to connect to the Internet using the device you connected to the NBG460N. If you can do this, then your WPS connection is successful.
- **5** To add another WPS enabled device to your wireless network, press the WPS buttons on your NBG460N and your next WPS-enabled device.

Congratulations! You are now ready to connect to the Internet wirelessly through your NBG460N.

### <span id="page-12-0"></span>**4.2 Set up a Wireless Network Manually**

You can now connect wirelessly to your NBG460N from your computer and access the Internet. You will need the Network Name (**SSID**) and also the **Security Key** (**Pre-Shared Key)** if you set up security in the previous section. The connection procedure is shown here using Windows XP as an example.

**1** Right-click the wireless adapter icon which appears in the bottom right of your computer monitor. Click **View Available Wireless Networks**.

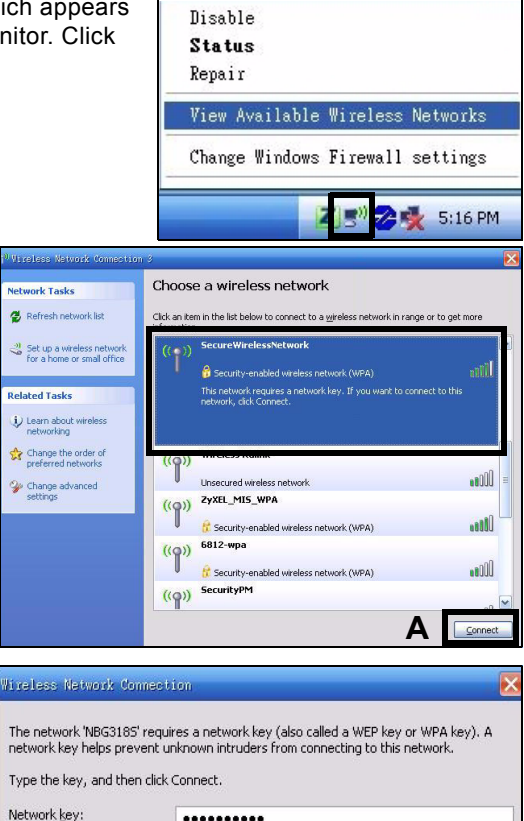

**2** Select the **SSID** name you gave the NBG460N and click **Connect** (**A**). The SSID "SecureWirelessNetwork" is given here as an example.

- **3** If you have set up wireless security, you are prompted to enter a password. Enter the **Pre-Shared Key** you set up in the previous section and click **Connect** (**B**).
- **4** You may have to wait several minutes while your computer connects to the wireless network.

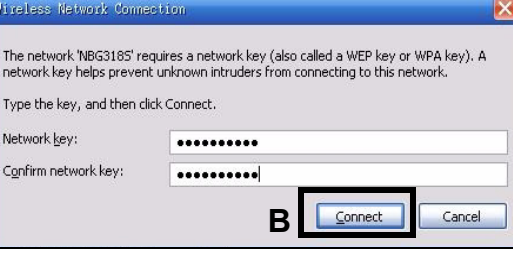

Connected

aðl

**5** You should now be securely connected wirelessly to the NBG460N.

Congratulations! You are now ready to connect to the Internet wirelessly through your NBG460N.

If you cannot connect wirelessly to the NBG460N, check you have selected the correct **SSID** and entered the correct security key. If that does not work, ensure your network adapter is enabled by clicking on the wireless adapter icon and clicking **Enable**. See the User's Guide for more suggestions.

#### **Procedure to View a Product's Certification(s)**

- **1** Go to www.zyxel.com.
- **2** Select your product from the drop-down list box on the ZyXEL home page to go to that product's page.
- **3** Select the certification you wish to view from this page.

# <span id="page-15-0"></span>**Übersicht**

Der NBG460N ist ein drahtloser IEEE 802.11b/g/n-Breitbandrouter und Access-Point (AP). Als Router leitet der NBG460N den Datenverkehr zwischen dem Drahtlosnetzwerk und einem anderen Netzwerk wie dem Internet wie unten dargestellt weiter und bietet Dienste an wie Inhaltsfilter, Bandbreitenverwaltung und Firewall.

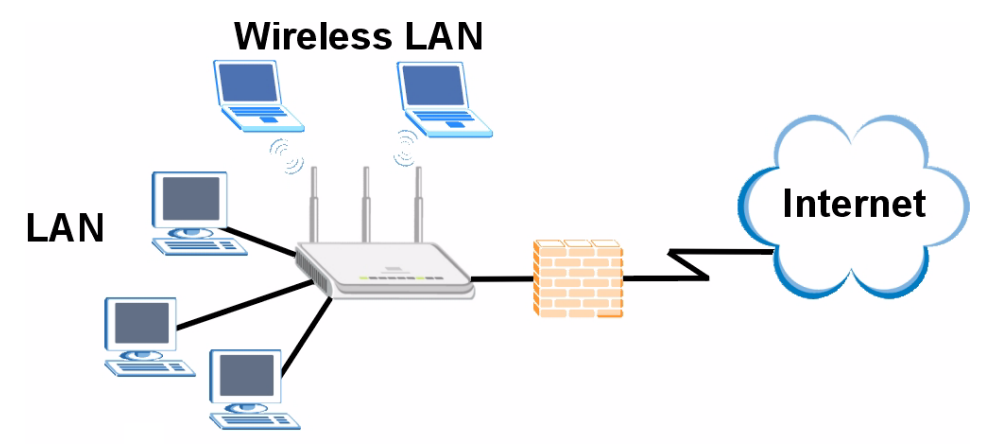

In dieser Kurzanleitung erfahren Sie, wie Sie Folgendes mit Ihrem NBG460N im Router-Modus einrichten können:

- **1** Anschließen der Hardware
- **2** Zugreifen auf den Web-Konfigurator
- **3** Herstellen der Verbindung zum Internet mittels dem Assistenten

**4** Manuelles Einrichten eines Drahtlosnetzwerks oder Einrichten mittels WPS Funktion

Weitere Informationen zu allen Funktionen, z. B., wie Sie den NBG460N als Access Point (AP) verwenden, finden Sie im Benutzerhandbuch auf der CD.

Um das Benutzerhandbuch zu lesen, legen Sie die enthaltene CD in das CD-ROM-Laufwerk Ihres Computers ein. Auf dem Bildschirm erscheint ein Fenster. Rufen Sie über dieses Fenster das Benutzerhandbuch auf. Sollte dieses Fenster nicht angezeigt werden, rufen Sie den Windows Explorer auf (klicken Sie auf Arbeitsplatz), klicken Sie auf das CD-ROM-Laufwerk (normalerweise Laufwerksbezeichnung **D:**), und wählen Sie dann auf die Datei des Benutzerhandbuchs.

### **1 Anschließen der Hardware**

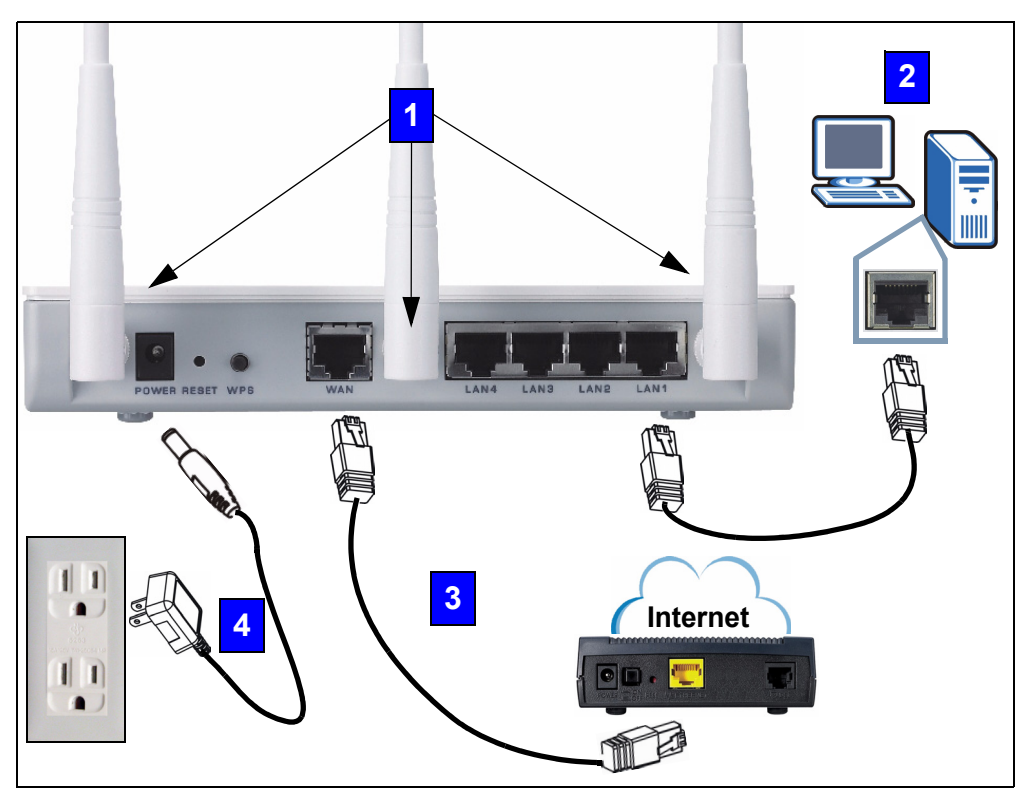

Bei der Erstinstallation müssen die folgenden Hardwareverbindungen hergestellt werden:

#### **Antennen**

Schließen Sie alle Antennen an den jeweiligen Antennenanschluss an. Stellen Sie sicher, dass die Antennen fest eingedreht sind und aufrecht ausgerichtet sind.

### **LAN 2**

**1**

Schließen Sie Ihren Computer mit dem mitgelieferten Ethernet-Kabel an einen **"LAN"-**Anschluss an.

### **WAN 3**

Schließen Sie Ihr Modem mit dem mitgelieferten Kabel an den **"WAN"-**Anschluss an.

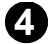

#### **Anschließen an das Stromnetz**

Schließen Sie das mitgelieferte Netzkabel an den **POWER-**Anschluss (Netzanschluss) und an eine geeignete Stromquelle an.

### **Die LED-Anzeigen**

Das Gerät verfügt über LED-Anzeigen. Wenn Sie das Gerät an das Stromnetz anschließen, beginnt die LED-Anzeige ( $\binom{1}{2}$ ) zu blinken. Wenn es bereit ist, hört sie auf zu blinken und leuchtet stetig.

Die LED-Anzeigen LAN ( $\boxed{1}$  $\boxed{2}$  $\boxed{3}$  $\boxed{4}$ ) und WAN ( $\boxed{4}$ ) beginnen zu leuchten, wenn die entsprechenden Verbindungen bestehen.

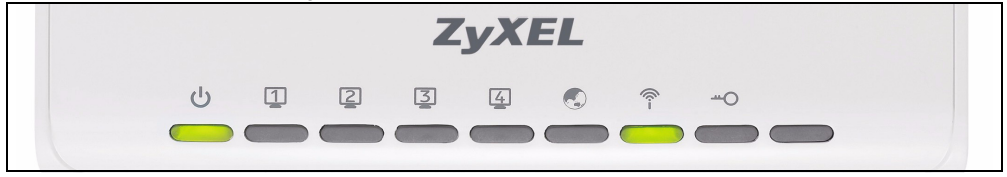

Sollte eine LED nicht leuchten, prüfen Sie die Verbindung. Leuchtet sie auch dann nicht, trennen Sie den NBG460N von seiner Stromquelle, und schalten Sie ihn einige Sekunden später wieder ein.

# **2 Zugriff auf den Web-Konfigurator**

#### **Standard-Anmeldeinformationen**

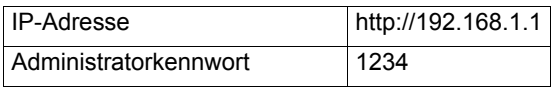

**1** Starten Sie einen Internet-Browser, z. B. Internet Explorer. Geben Sie wie unten dargestellt "http://192.168.1.1" ein.

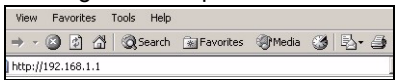

**2** Das Fenster **Password** (Kennwort) erscheint. Geben Sie das Kennwort ein ("1234" ist das Standardkennwort), und klicken Sie auf **Login** (Anmelden).

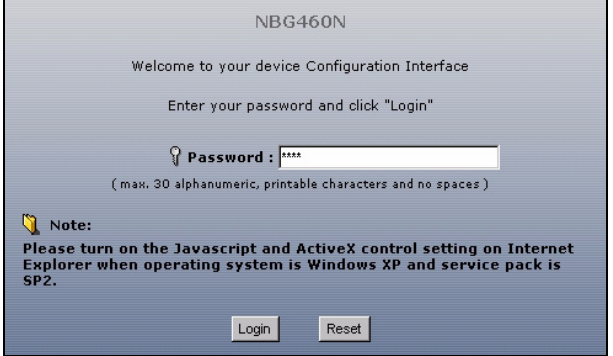

V Wenn das Anmeldefenster nicht angezeigt wird, stellen Sie sicher, dass der Computer so eingestellt ist, dass er eine dynamische IP-Adresse bezieht. Wenn das Problem dadurch nicht behoben ist, prüfen Sie die Sicherheitseinstellungen Ihres Webbrowsers (Informationen zu beiden Möglichkeiten finden Sie im Anhang des Benutzerhandbuchs).

- **3** Ändern Sie im nachfolgenden Fenster das Kennwort und klicken Sie auf **Apply** (Übernehmen).
- **4** Wenn Sie den NBG460N das erste Mal benutzen, klicken Sie auf **Go Wizard setup** (Zum Einrichtungsassistenten).

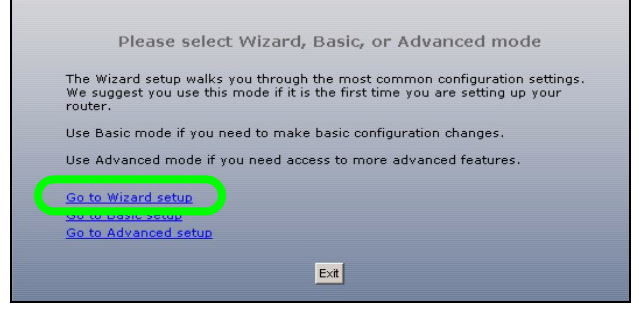

# **3 Assistent zum Einrichten der Verbindung**

**1** Sprache wählen. Klicken Sie auf **Next** (Weiter).

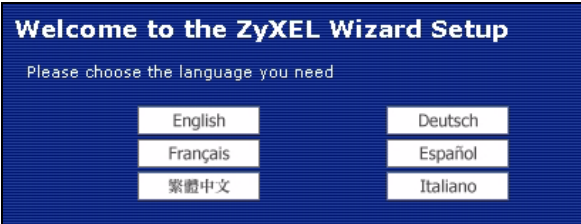

**2** Klicken Sie auf **Next** (Weiter) und fahren Sie mit dem **Connection Wizard** (Verbindungsassistent) fort.

Geben Sie die Daten für den Internetzugriff so ein, wie Sie sie von Ihrem Internetdienstanbieter erhalten haben. Klicken Sie zum Fortfahren auf **Next** (Weiter) oder auf **Back** (Zurück), um zum vorhergehenden Fenster zurückzukehren. Wenn Sie auf **Back** (Zurück) klicken, gehen alle aktuell auf dem Bildschirm vorhandenen Daten verloren.

### **3.1 Systeminformationen**

Dieses Fenster ist optional. Sie können einfach auf **Next** (Weiter) klicken.

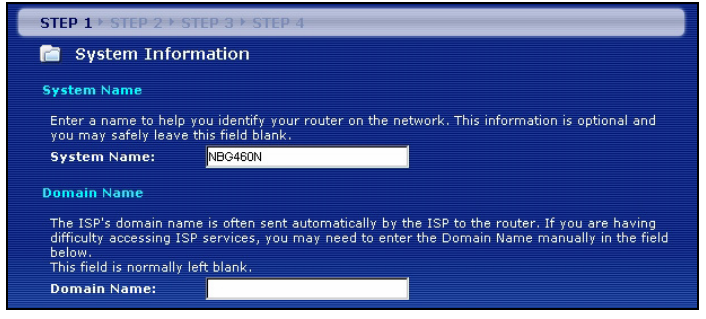

### **3.2 Wireless-LAN**

Führen Sie die folgenden Schritte aus, um den NBG460N so zu konfigurieren, dass er ein drahtloses Netzwerk unterstützt.

**1** Geben Sie einen **Namen (SSID)** ein, mit dem der NBG460N im Wireless-LAN eindeutig identifiziert wird.

**2** Wählen Sie **Auto** (Automatisch), damit für einen hohen Sicherheitsstandard automatisch WPA-PSK verwendet wird. Informationen zu anderen Arten der Sicherheit finden Sie im Benutzerhandbuch. Klicken Sie auf **Next** (Weiter).

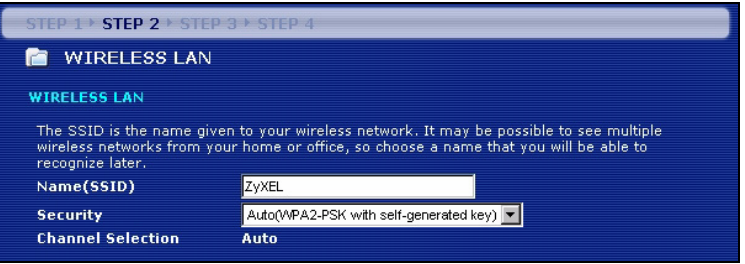

**3** Notieren Sie sich den Sicherheitsschlüssel, der im Pop-up-Fenster angezeigt wird. Computer im Drahtlosnetzwerk benötigen diesen Schlüssel, um auf den NBG460N zugreifen zu können. Achten Sie bei diesem Schlüssel auf die Groß- und Kleinschreibung (z.B. "BCD" ist etwas anderes als "bcd"!).

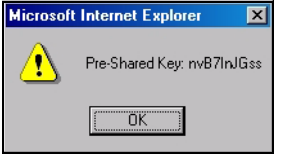

" Notieren Sie sich den Sicherheitsschlüssel, **den Namen (SSID)**, die Art der **Sicherheit** und den **Kanal**, da der NBG460N und andere Geräte im drahtlosen Netzwerk dieselben Einstellungen verwenden müssen.

**4** Klicken Sie auf **OK**.

### **3.3 Herstellen der WAN-Verbindung**

Es kann einige Minuten lang dauern, bis der Assistent erkennt, welcher WAN-Verbindungstyp (Ethernet, PPPoE oder PPTP) gerade verwendet wird.

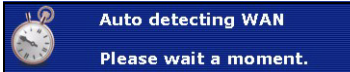

• Hat er den Verbindungstyp erkannt, führen Sie die folgenden Schritte aus:

• Kann der Assistent den Verbindungstyp nicht ermitteln, wählen Sie aus dem Listenfeld des nachfolgenden Fensters den Verbindungstyp manuell aus. Informationen dazu erhalten Sie von Ihrem Internetdienstanbieter.

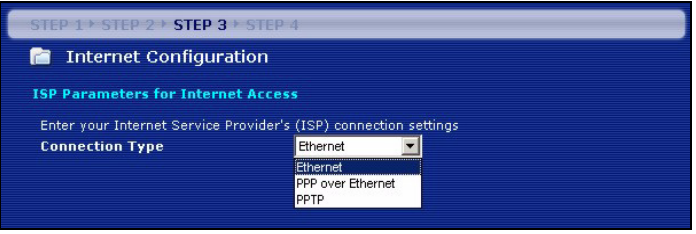

Wenn Ihnen Zugangseinstellungen für das Internet vorgegeben wurden, geben Sie diese in die folgenden Felder ein. Anderenfalls werden die Standardeinstellungen belassen. Klicken Sie auf **Next** (Weiter).

#### **Ethernet-Verbindung**

Wählen Sie als WAN-Verbindungstyp die Option **Ethernet**, und klicken Sie auf **Next** (Weiter), um zum nächsten Abschnitt [3.4](#page-23-0) zu gelangen.

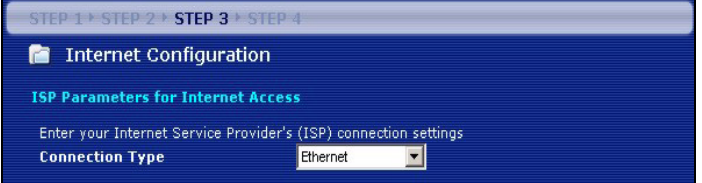

### **PPPoE-Verbindung**

- **1** Wählen Sie als WAN-Verbindungstyp **PPPoE.**
- **2** Geben Sie bei **Servicename** (Dienstname) einen Dienstnamen ein (falls Sie diesen von Ihrem Internetdienstanbieter erhalten haben), bei **User Name** (Benutzername) Ihren

Benutzernamen und bei **Password** (Kennwort) Ihr Kennwort ein. Klicken Sie auf **Next** (Weiter), um zum Abschnitt [3.4](#page-23-0) zu gelangen.

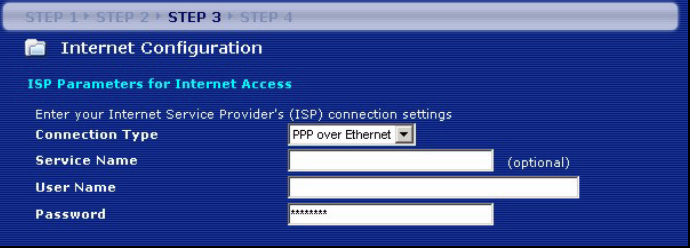

#### **PPTP-Verbindung**

- **1** Wählen Sie als Ihren WAN-Verbindungstyp **PPTP**.
- **2** Geben Sie bei **User Name (Benutzername)** Ihren Benutzernamen und bei **Password (Kennwort) Ihr Kennwort ein.**
- **3** Geben Sie eine PPTP **Server IP-Adresse ein**.
- **4** Geben Sie bei **Connection ID/Name** (Verbindungs-ID/Name) eine Verbindungs-ID oder einen Verbindungsnamen ein (wenn vorhanden).
- **5** Wählen Sie **Get automatically from your ISP** (Automatisch vom Internetdienstanbieter laden), wenn Sie von Ihrem Internetdienstanbieter keine feste PPTP IP-Adresse zugewiesen bekommen haben.
- **6** Wenn Ihr Internetdienstanbieter Ihnen eine feste PPTP IP-Adresse zugewiesen hat, wählen Sie **Use fixed IP address** (Feste IP-Adresse verwenden), um dem NBG460N eine feste und einmalige PPTP IP-Adresse und Subnetzmaske zu geben.

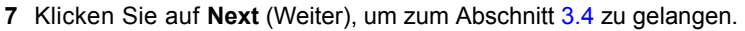

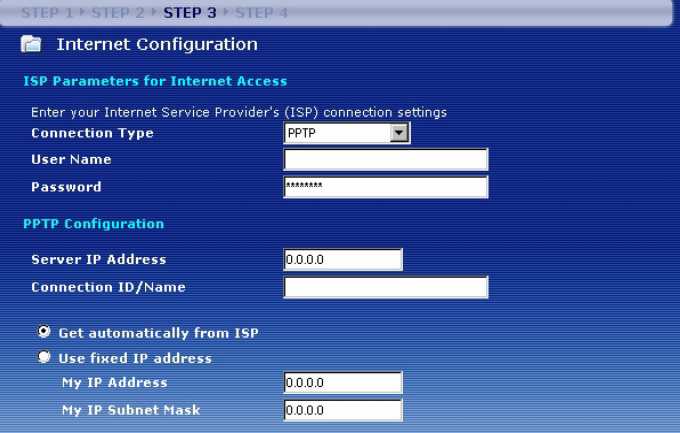

### <span id="page-23-0"></span>**3.4 WAN IP-Adresse**

- Wählen Sie **Get automatically from your ISP** (Automatisch vom Internetdienstanbieter laden), wenn Ihnen Ihr Internetdienstanbieter keine feste IP-Adresse zugewiesen hat. Klicken Sie auf **Next** (Weiter), um zum Abschnitt [3.5](#page-23-1) zu gelangen.
- Wenn Ihnen Ihr Internetdienstanbieter eine feste IP-Adresse zugewiesen hat,
- **1** Wählen Sie **Use fixed IP address provided by your ISP** (Vom Internetdienstanbieter zugewiesene, feste IP-Adresse verwenden). Klicken Sie auf **Next** (Weiter).
- **2** Geben Sie im nächsten Fenster die WAN IP-Adresse, die WAN IP Subnet-Mask und die Gateway-IP-Adresse ein, die Sie von Ihrem Internetdienstanbieter erhalten haben.

Wurden Ihnen DNS-Servereinstellungen vorgegeben, geben Sie diese in die entsprechenden Felder ein. Anderenfalls werden die Standardeinstellungen belassen. Klicken Sie auf **Next** (Weiter).

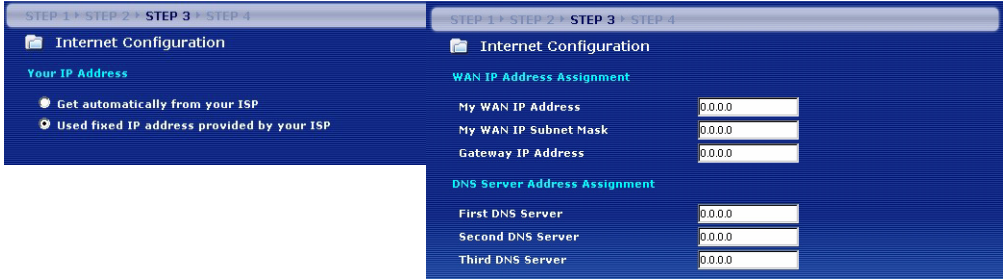

### <span id="page-23-1"></span>**3.5 MAC-Adresse des WAN**

Eine MAC-Adresse ist eine Nummer, die ein Gerät in jedem Netzwerk eindeutig identifiziert. Konfigurieren Sie die MAC-Adresse des WAN-Ports entweder mit den Standardeinstellungen oder "klonen" Sie die MAC-Adresse eines Computers Ihres LAN. Standardmäßig verwendet der NBG460N die werkseitig zugewiesene MAC-Adresse, um sich selbst im WAN zu identifizieren.

- Wählen Sie **Factory Default** (Standardwerte), um die werkseitig festgelegte Standard-MAC-Adresse zu verwenden.
- Wählen Sie **Clone the Computer's MAC Address** (MAC-Adresse des Computers klonen), um die MAC-Adresse eines Computers im LAN zu klonen. Geben Sie die IP-Adresse des Computers mit der MAC-Adresse ein, die geklont werden soll. Es wird empfohlen, die MAC-Adresse eines Computers im LAN zu kopieren, auch wenn Ihr Internetdienstanbieter gegenwärtig keine Authentifizierung der MAC-Adresse erfordert.

• Wählen Sie **Set WAN MAC Address** (WAN-MAC-Adresse einstellen), und geben Sie die gewünschte MAC-Adresses ein.

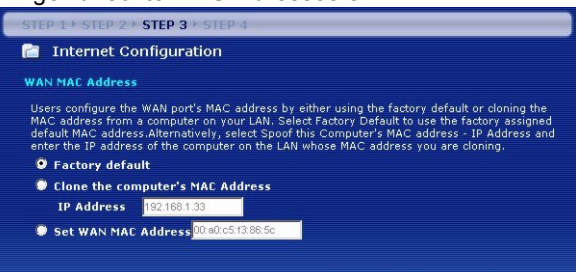

### **3.6 Bandbreitenverwaltung**

Wählen Sie **Enable BM for all traffic automatically** (BM automatisch für den gesamten Verkehr einschalten), damit der NBG460N den Datenverkehr entsprechend der Verwendung zu prioritisiert. Z. B. hat Video-Streaming eine höhere Priorität als E-Mails. Wenn Sie sich nicht sicher sind, lassen Sie diese Funktion deaktiviert. Klicken Sie auf **Next**  (Weiter).

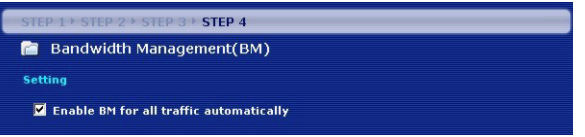

### **3.7 Setup abgeschlossen**

- **1** Klicken Sie auf **Apply** (Übernehmen), um die Änderungen im nächsten Fenster des Assistenten zu speichern.
- **2** Klicken Sie im folgenden Fenster auf **Finish** (Fertig stellen), um den Setup-Assistenten zu beenden.

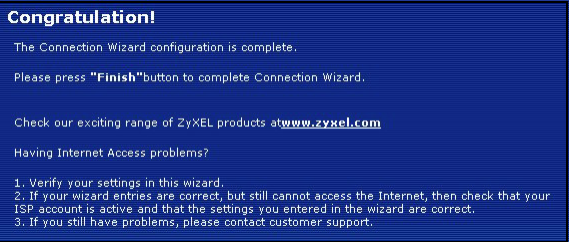

**3** Herzlichen Glückwunsch. Öffnen Sie einen Internetbrowser (z. B. Internet Explorer), um die gewünschte Website aufzurufen.

V Wenn Sie keine Verbindung zum Internet herstellen können, während der Computer an einem der LAN-Anschlüsse des NBG460N angeschlossen ist, prüfen Sie die Anschlüsse. Schalten Sie dann den NBG460N aus und nach einigen Sekunden wieder ein. Wenn dadurch das Problem nicht behoben ist, starten Sie erneut den Assistenten. Achten Sie auf die korrekte Eingabe der Daten. Wenn Sie ein neues Internetkonto verwenden, stellen Sie bei Ihrem Internetdienstanbieter sicher, dass es aktiv ist. Weitere Lösungsmöglichkeiten finden Sie im Abschnitt **Problembeseitigung** des Benutzerhandbuchs.

# **4 Einrichten eines Drahtlosnetzwerks**

Mit der WPS-Funktion (Wi-Fi Protected Setup) können Sie Drahtlosgeräte zu Ihrem Drahtlosnetzwerk hinzufügen. Die anderen Drahtlosgeräte müssen auch WPS unterstützen.

Wenn auf Ihren Drahtlosgeräten das WPS-Logo zu sehen ist (siehe rechts), können Sie Ihr Drahtlosnetzwerk mittels WPS komfortabel einrichten. Eine Beschreibung dazu finden Sie in Abschnitt [4.1](#page-25-0).

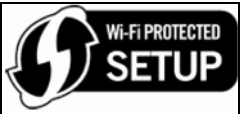

Wenn auf Ihren Drahtlosgeräten das WPS-Logo nicht angezeigt wird, gehen Sie zu Abschnitt [4.2](#page-26-0), um das Drahtlosnetzwerk manuell einzustellen.

### <span id="page-25-0"></span>**4.1 Einrichten des Drahtlosnetzwerks mittels WPS**

Führen Sie bitte die folgenden Schritte aus, um Ihr Drahtlosnetzwerk mittels WPS einzurichten:

**1** Setzen Sie ein WPS-aktiviertes Gerät in die Reichweite des NBG460N.

**2** Drücken Sie an beiden Geräten die WPS-Taste. Dabei ist es egal, welche Taste Sie zuerst drücken. Jedoch muss die zweite Taste spätestens zwei Minuten nach dem Drücken der ersten Taste gedrückt werden.

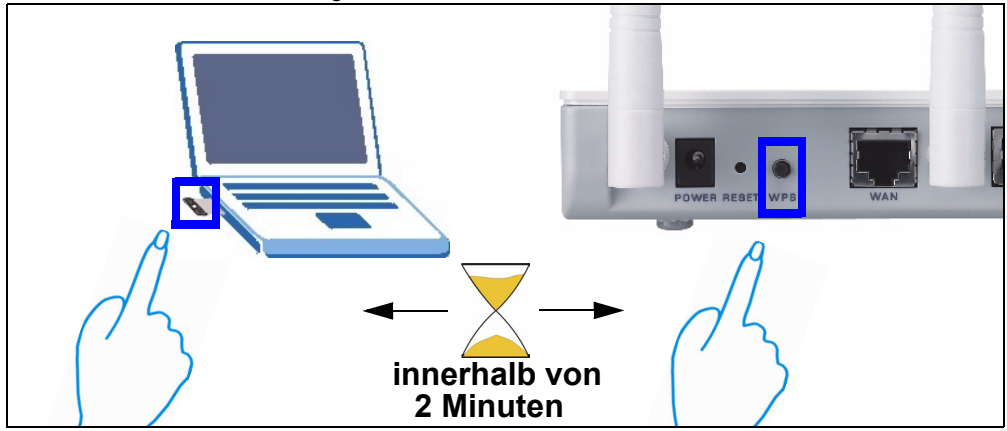

- **3** Beim NBG460N befindet sich die **WPS**-Taste auf der Gehäuserückseite. Eine weitere **WPS**-Taste ist im Web-Konfigurator zu finden, mit dem der NBG460N verwaltet wird. Andere WPS-aktivierte Geräte haben mindestens eine WPS-Taste dieser Art.
- 4 Die WPS-LED (-o) am NBG460N blinkt einige Sekunden lang und beginnt dann zu leuchten.

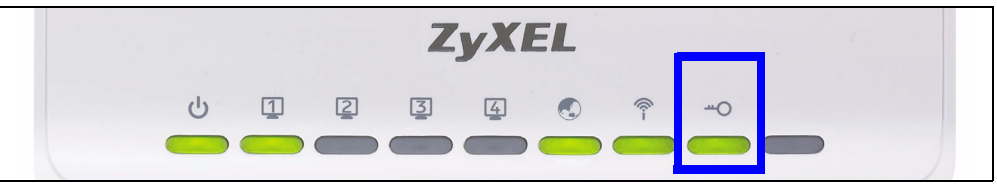

- **5** Prüfen Sie, ob Ihre Geräte angeschlossen sind, indem Sie versuchen, mit einem an den NBG460N angeschlossenen Gerät eine Verbindung zum Internet herzustellen. Ist dieses möglich, war die WPS-Verbindung erfolgreich.
- **6** Wenn Sie weitere WPS-aktivierte Geräte an das Drahtlosnetzwerk anschließen möchten, drücken Sie am NBG460N und am nächsten WPS-aktivierten Gerät auf die WPS-Taste.

Herzlichen Glückwunsch! Über Ihren NBG460N besteht nun eine gesicherte, drahtlose Verbindung zum Internet.

### <span id="page-26-0"></span>**4.2 Manuelles Einrichten eines Drahtlosnetzwerks**

Sie können jetzt drahtlos die Verbindung zum NBG460N herstellen und auf das Internet zugreifen. Sie benötigen den Netzwerknamen (**SSID**) und den PSK-Schlüssel, wenn Sie im vorherigen Abschnitt einen entsprechenden Schlüssel festgelegt haben. Wie die Verbindung hergestellt wird, wird hier am Beispiel Windows XP beschrieben.

- **1** Klicken Sie mit der rechten Maustaste auf das Drahtlosadaptersymbol, das in der rechten unteren Ecke des Computerbildschirms angezeigt wird. Klicken Sie auf **View Available Wireless Networks** (Verfügbare drahtlose Netzwerke anzeigen).
- **2** Wählen Sie die **SSID** aus, die Sie dem NBG460N gegeben haben, und klicken Sie auf **Connect** (Verbinden) (**A**). Die SSID "SecureWirelessNetwork" ist hier nur als Beispiel angegeben.

- **3** Wenn Sie einen Sicherheitsschlüssel festgelegt haben, müssen Sie zum Zugriff auf dieses gesicherte Netz nun ein Kennwort eingeben. G sie den gleichen Pre-Shared K (PSK-Schlüssel) ein, den Sie in vorhergehenden Abschnitt eingerichtet haben, und klicken auf **Connect** (Verbinden) (**B**).
- Es kann einige Minuten dauern, bis der Computer die Verbindung zum Drahtlosnetzwerk hergestellt hat.
- **4** Sobald die Verbindung besteht, wird diese oder eine ähnliche Meldung angezeigt.

Herzlichen Glückwunsch! Jetzt können Sie über Ihren NBG460N eine drahtlose Verbindung zum Internet herstellen.

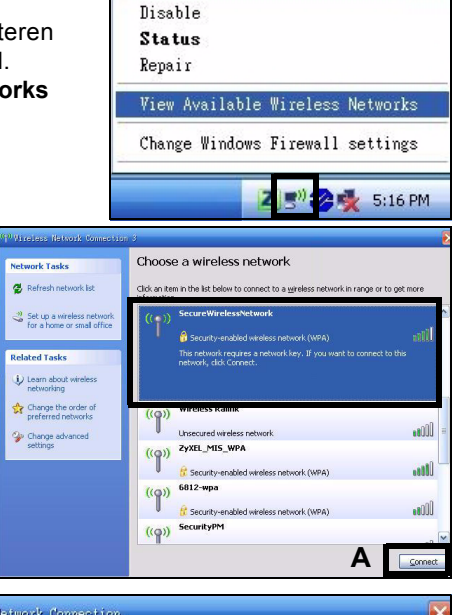

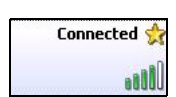

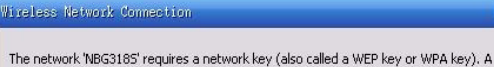

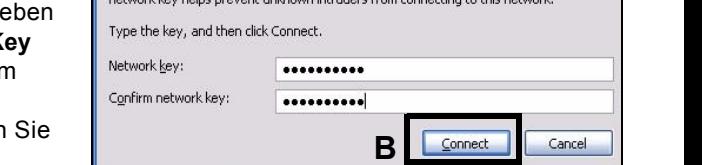

Wenn Sie drahtlos keine Verbindung zum NBG460N herstellen können, prüfen Sie, ob Sie die richtige **SSID** und den richtigen **Schlüssel** eingegeben haben. Wenn das nicht hilft, prüfen Sie, ob der Netzwerkadapter aktiviert ist, indem Sie auf das Netzwerkadaptersymbol und dann auf **Enable** (Aktivieren) klicken. Weitere Hinweise finden Sie im Benutzerhandbuch.

### **Schritte zum Ansehen von Produktzertifizierung(en)**

- **1** Zu www.zyxel.de.
- **2** Wählen Sie auf der ZyXEL-Homepage aus der Drop-down-Liste Ihr Produkt aus, um zur entsprechenden Produktseite zu gelangen.
- **3** Wählen Sie auf dieser Seite die gewünschte Zertifizierung aus.

# <span id="page-29-0"></span>**Vista previa**

El NBG460N es un router de banda ancha inalámbrico IEEE 802.11b/g/n o punto de acceso (PA). Como router, el NBG460N dirige el tráfico entre su red inalámbrica y otras redes como Internet como se muestra a continuación, ofreciendo servicios como filtrado de contenidos, gestión de ancho de banda y un cortafuegos.

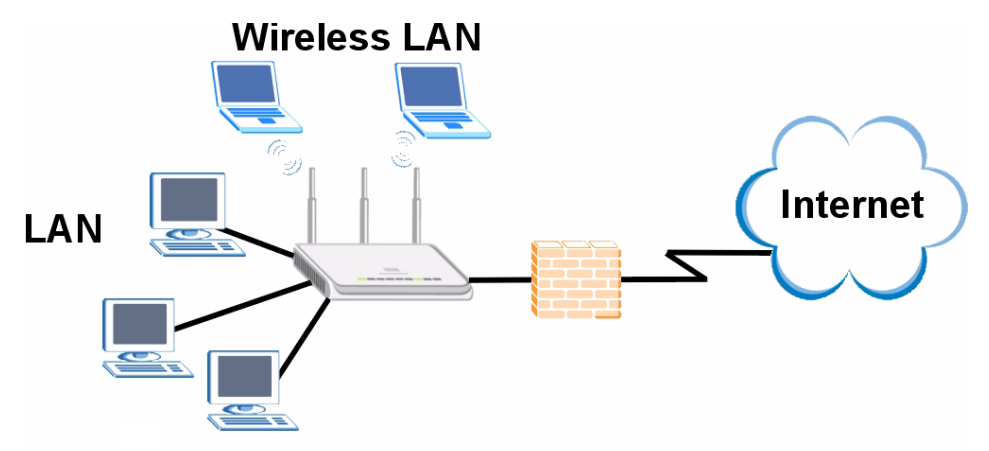

Esta Guía de instalación rápida le muestra cómo realizar lo siguiente con su NBG460N en modo router:

- **1** Conectar su hardware
- **2** Acceder al Configurador web
- **3** Conectarse a Internet con el asistente
- **4** Configurar una red inalámbrica manualmente o con WPS

Consulte la Guía del usuario en el CD en el paquete para saber cómo configurar el NBG460N como PA y para más información sobre todas las características.

Para leer la Guía del usuario inserte el CD que viene en la caja en la unidad de CD-ROM. Debería aparecer una pantalla. Navegue hasta la Guía del usuario desde esta pantalla. Si no aparece una pantalla, abra Windows Explorer (haga clic en Mi PC), haga clic en la unidad de CD-ROM (normalmente unidad **D:**) y navegue hasta ella desde ahí.

## **1 Conexiones del hardware**

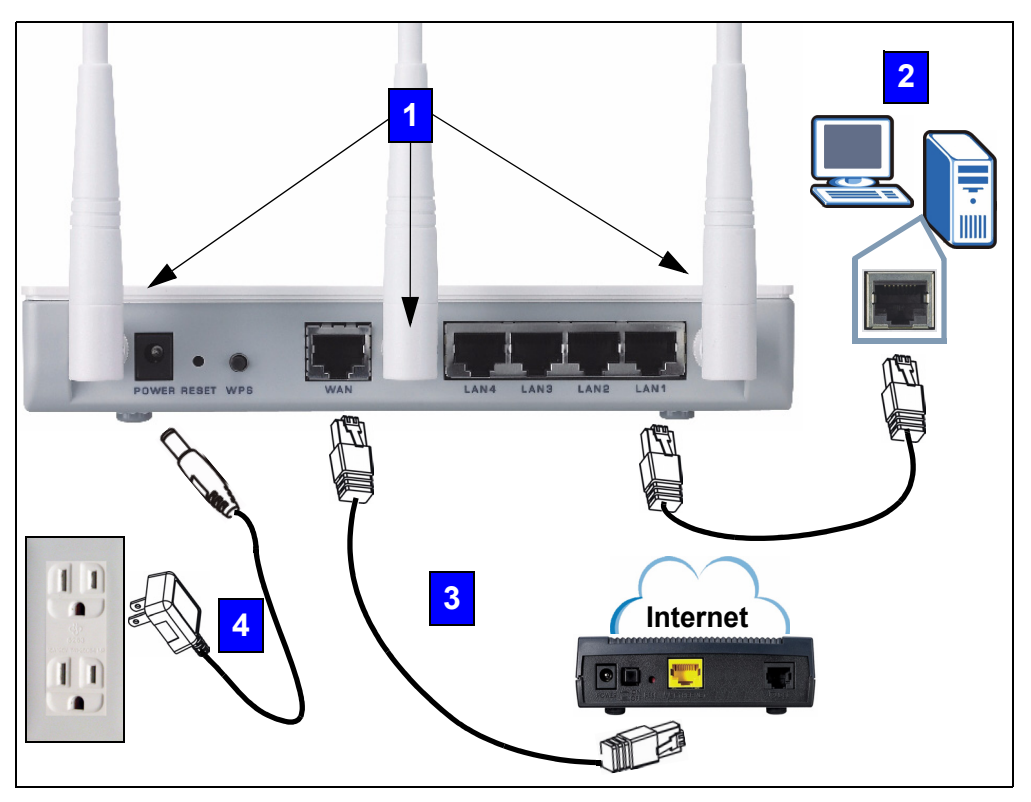

Realice lo siguiente para crear conexiones de hardware para la configuración inicial.

### **Antenas**

Conecte cada antena en un zócalo de antena, asegurándose de que las antenas estén bien atornilladas y extendidas hacia arriba.

### **LAN 2**

**1**

Conecte su ordenador a un puerto **LAN** con el cable Ethernet amarillo del paquete.

### **WAN 3**

Conecte su módem al puerto **WAN** utilizando el cable que venía con su módem.

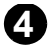

### **Conexión de ALIMENTACIÓN 4**

Utilice el cable de alimentación del paquete para conectar el zócalo **POWER** en una fuente de alimentación apropiada. Esto también es su conexión de línea eléctrica.

### **Los LEDs**

Mire los LEDs (luces). Cuando conecta la alimentación, el LED  $(\mathcal{C}^{\mathbf{I}})$  parpadea y se mantiene encendido una vez que el dispositivo está listo.

Los LEDs LAN ( $\boxed{1}$  $\boxed{2}$  $\boxed{3}$  $\boxed{4}$ ) y WAN ( $\boxed{4}$ ) se encenderán si se realizan correctamente las conexiones correspondientes.

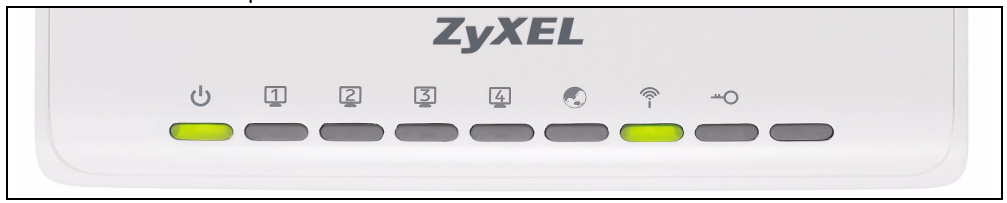

Si un LED no se enciende, compruebe sus conexiones. Si esto no ayuda, desconecte el NBG460N de su fuente de alimentación, espere unos segundos y vuelva a encenderlo.

# **2 Acceder al configurador Web**

#### **Información de acceso predeterminada**

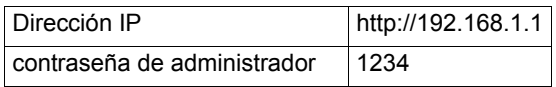

**1** Abra un explorador de Internet como Internet Explorer. Escriba "http://192.168.1.1" como aparece debajo.

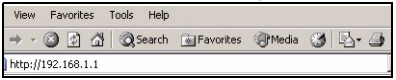

**2** Aparecerá la pantalla **Password** (Contraseña). Introduzca la contraseña ("1234" es la predeterminada) y haga clic en **Login** (Acceso).

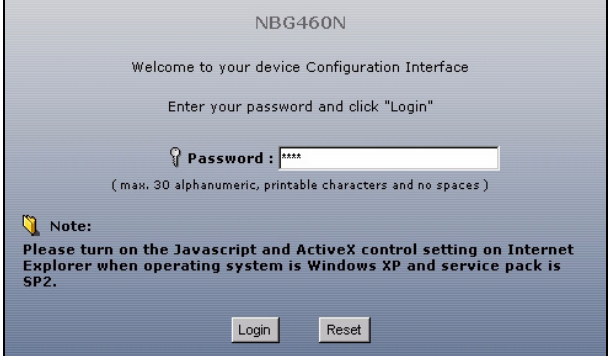

Si la pantalla de acceso no aparece, compruebe que su ordenador esté ajustado para obtener una dirección IP dinámicamente. Si eso no ayuda, compruebe la configuración de seguridad del explorador web (ver apéndice en la Guía del usuario para información sobre ambas sugerencias).

- **3** Cambie la contraseña en la pantalla siguiente y haga clic en **Apply** (Aplicar).
- **4** Haga clic en **Go to Wizard setup** (Ir al Asistente de configuración) para configurar su NBG460N por primera vez.

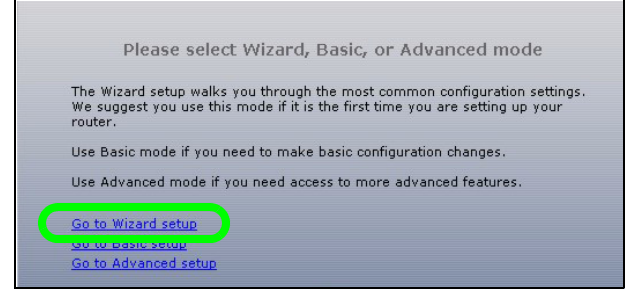

# **3 Asistente para la configuración de la conexión**

**1** Seleccionar un idioma. Haga clic en **Next** (Siguiente).

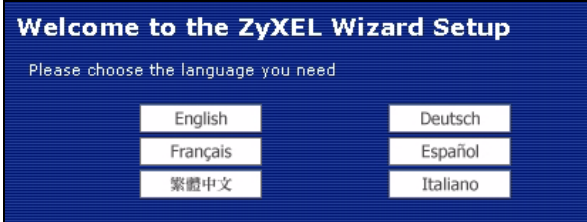

**2** Haga clic en **Next** (Siguiente) en la siguiente pantalla para proceder con el **Connection Wizard** (Asistente para la conexión).

**Escriba la información de acceso a Internet exactamente igual que la** facilitada por su ISP en cada pantalla del asistente. Haga clic en **Next** (Siguiente) para continuar o haga clic en **Back** (Atrás) para regresar a la pantalla anterior. La información de la pantalla actual se perderá si hace clic en **Back** (Atrás).

### **3.1 Información del sistema**

Esta pantalla es opcional. Puede hacer clic en **Next** (Siguiente).

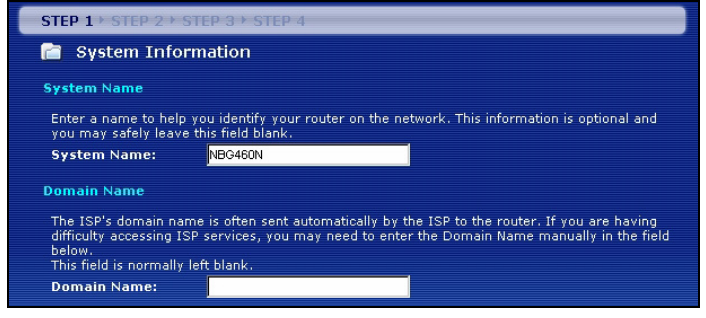

## **3.2 LAN inalámbrica**

Configure su NBG460N para que soporte una red inalámbrica con los siguientes pasos.

**1** Introduzca un **Name (SSID)** (Nombre (SSID)) único para identificar al NBG460N en la LAN inalámbrica.

**2** Seleccione **Auto** (Automático) para utilizar automáticamente WPA-PSK que ofrece un nivel alto de seguridad. Consulte la Guía del usuario para más información sobre otros tipos de seguridad. Haga clic en **Next** (Siguiente).

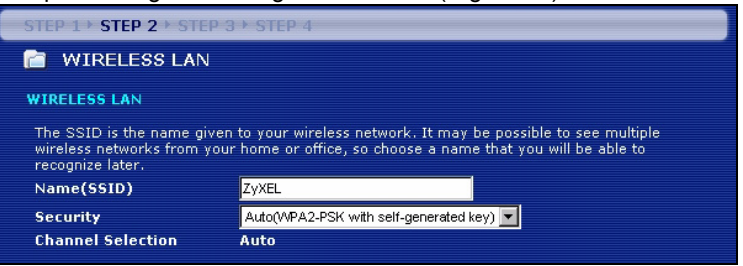

**3** Escriba la clave de seguridad que aparece en la pantalla emergente. Los ordenadores de la red inalámbrica necesitarán esta clave de seguridad para acceder al NBG460N. La clave de seguridad distingue mayúsculas así que "BCD" no es igual que "bcd".

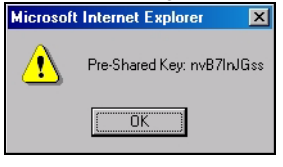

" Escriba la clave de seguridad, **Name (SSID)** (Nombre (SSID), **Security** (Seguridad) y **Channel Selection** (Selección del canal) para utilizarlos más tarde, ya que el NBG460N y los otros dispositivos de su red inalámbrica deberán usar la misma configuración.

**4** Haga clic en **OK** (Aceptar) para continuar.

### **3.3 Conexión WAN**

Puede necesitar esperar varios minutos mientras el asistente intenta detectar qué tipo de conexión WAN (Ethernet, PPPoE o PPTP) está utilizando.

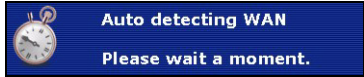

- Si el asistente detecta su tipo de conexión, siga los pasos siguientes para su tipo de conexión.
- Si el asistente no puede detectar un tipo de conexión, deberá seleccionar su tipo de conexión en la lista desplegable de la pantalla siguiente. Si no sabe qué tipo de conexión utiliza, pregunte a su ISP.

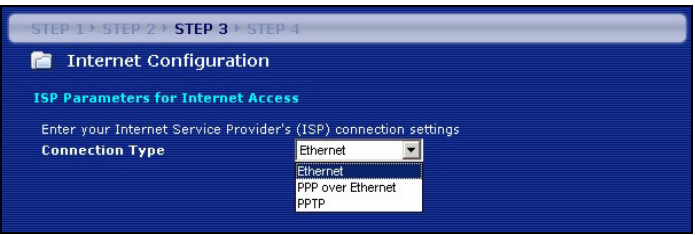

 $\mathscr{\widetilde{L}}$  Si se le ha facilitado una configuración de acceso a Internet, escríbala en los campos siguientes. De lo contrario, deje la configuración predeterminada y haga clic en **Next** (Siguiente).

#### **Conexión Ethernet**

Seleccione **Ethernet** como tipo de conexión WAN y haga clic en **Next** (Siguiente) para ir a la sección [3.4](#page-36-0).

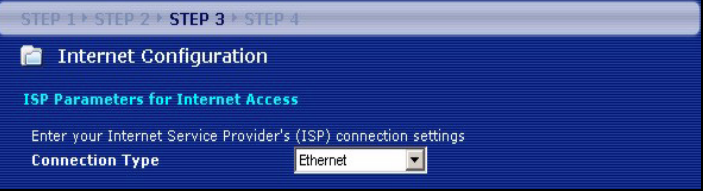

#### **Conexión PPPoE**

- **1** Seleccione **PPPoE** como tipo de conexión WAN.
- **2** Escriba un **Service Name** (Nombre de servicio) (si su ISP le ha facilitado uno), **User Name** (Nombre de usuario) y **Password** (Contraseña). Haga clic en **Next** (Siguiente) para ir a la sección [3.4](#page-36-0).

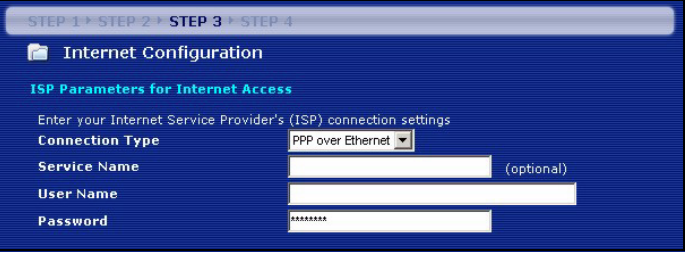
#### **Conexión PPTP**

- **1** Seleccione **PPTP** como tipo de conexión WAN.
- **2** Escriba un **User Name** (Nombre de usuario) y **Password** (Contraseña).
- **3** Escriba una dirección IP de servidor **PPTP**.
- **4** Escriba un **Connection ID/Name** (Nombre/Identificador de conexión) (si se lo ha facilitado su ISP).
- **5** Si su ISP no le ha asignado una dirección IP PPTP, seleccione **Get automatically from ISP** (Obtener automáticamente de su ISP).
- **6** Si su ISP le ha asignado una dirección IP PPTP, seleccione **Use fixed IP address** (Utilizar una dirección IP fija) para dar al NBG460N una dirección IP PPTP y una máscara de subred fija y única.
- **7** Haga clic en **Next** (Siguiente) para ir a la sección [3.4](#page-36-0).

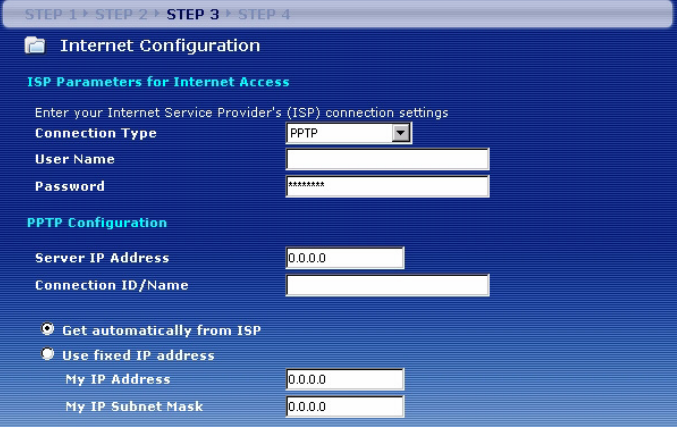

## <span id="page-36-0"></span>**3.4 Dirección IP WAN**

- Si su ISP no le ha asignado una dirección IP fija, seleccione **Get automatically from your ISP** (Obtener automáticamente de su ISP) y haga clic en **Next** (Siguiente) para ir a la sección [3.5](#page-37-0).
- Si su ISP le ha facilitado una dirección IP fija:
- **1** Seleccione **Use fixed IP address provided by your ISP** (Utilizar la dirección IP fija facilitada por su ISP). Haga clic en **Next** (Siguiente).
- **2** En la pantalla siguiente escriba la WAN IP address (Dirección IP WAN) WAN IP Subnet Mask (Máscara de subred IP WAN) y la dirección IP de puerta de enlace facilitadas por su ISP.

Si se le ha facilitado una configuración de servidor DNS, escríbala en los campos. De lo contrario, deje la configuración predeterminada y haga clic en **Next** (Siguiente)**.** 

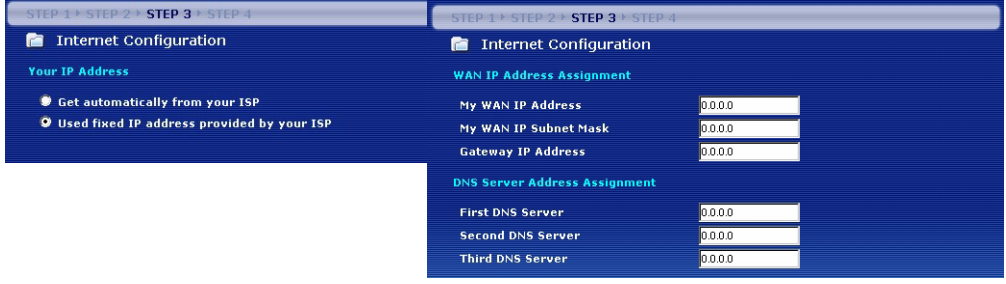

## <span id="page-37-0"></span>**3.5 Dirección WAN MAC**

Una dirección MAC es un número que identifica de manera única a un dispositivo en una red. Ajuste la dirección MAC del puerto WAN usando la dirección MAC asignada predeterminada de fábrica de su dispositivo o clonando la dirección MAC de un ordenador en su LAN. Por defecto, el NBG460N utiliza la dirección MAC asignada de fábrica para identificarse en la WAN.

- Seleccione **Factory Default** (Predeterminado de fábrica) para utilizar la dirección MAC predeterminada asignada de fábrica.
- Seleccione **Clone the Computer's MAC Address** (Clonar la dirección MAC del ordenador) para clonar la dirección MAC de un ordenador de su LAN. Escriba la dirección IP del ordenador con la dirección MAC que está clonando. Es aconsejable que clone la dirección MAC de un ordenador de su LAN incluso aunque su ISP no requiera actualmente autenticación de dirección MAC.
- Seleccione **Set WAN MAC Address** (Ajustar la dirección MAC WAN) y escriba la dirección MAC que desee utilizar.

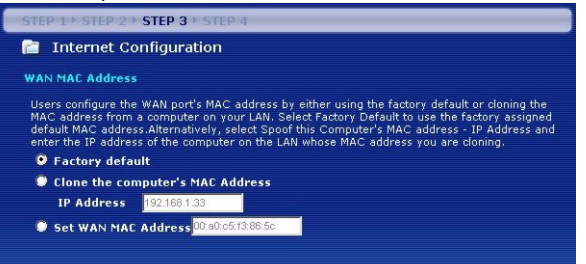

## **3.6 La administración de banda ancha**

Seleccione **Enable BM for all traffic automatically** (Habilitar BM para todo el tráfico automáticamente) para que el NBG460N dé prioridad al tráfico de datos según su uso. Por ejemplo, las secuencias de vídeo pueden tener mayor prioridad que el correo electrónico. Dejar sin marcar si no está seguro. Haga clic en **Next** (Siguiente).

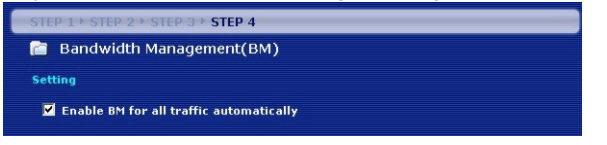

## **3.7 Configuración completada**

- **1** Haga clic en **Apply** (Aplicar) para guardar sus cambios en la pantalla siguiente que aparece en el asistente.
- **2** Haga clic en **Finish** (Finalizar) en la pantalla siguiente para completar el asistente para la configuración.

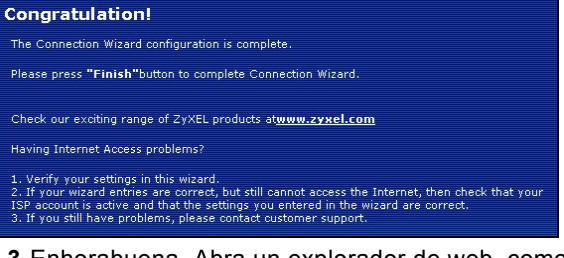

**3** Enhorabuena. Abra un explorador de web, como Internet Explorer, para visitar su sitio web favorito.

Si no puede acceder a Internet cuando su ordenador está conectado a uno de los puertos LAN del NBG460N, compruebe sus conexiones. Luego apague el NBG460N, espere unos segundos y vuelva a encenderlo. Si esto no da resultado, ejecute el asistente de nuevo, asegurándose de escribir la información correctamente. Además, si utiliza una cuenta de Internet nueva, contacte con su ISP para comprobar que está activa. Consulte **Solución de problemas** en la Guía del usuario para más sugerencias.

# **4 Configurar una red inalámbrica**

Puede utilizar Wi-Fi Protected Setup (WPS) para agregar dispositivos inalámbricos a su red inalámbrica. Los otros dispositivos inalámbricos deben soportar también WPS.

Si sus dispositivos inalámbricos muestran un logotipo WPS como el mostrado, vaya a la sección [4.1](#page-39-0) para usar WPS para configurar su red inalámbrica.

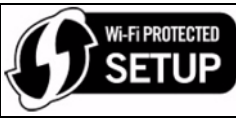

Si sus dispositivos inalámbricos no muestran el logotipo WPS, vaya a la sección [4.2](#page-40-0) para configurar manualmente una red inalámbrica.

# <span id="page-39-0"></span>**4.1 Configurar su red inalámbrica con WPS**

Siga estos pasos para configurar su red inalámbrica usando WPS.

- **1** Coloque un dispositivo con WPS dentro del alcance del NBG460N.
- **2** Presione el botón WPS en ambos dispositivos. No importa el botón que presione antes. Debe presionar el segundo botón en dos minutos tras presionar el primero.

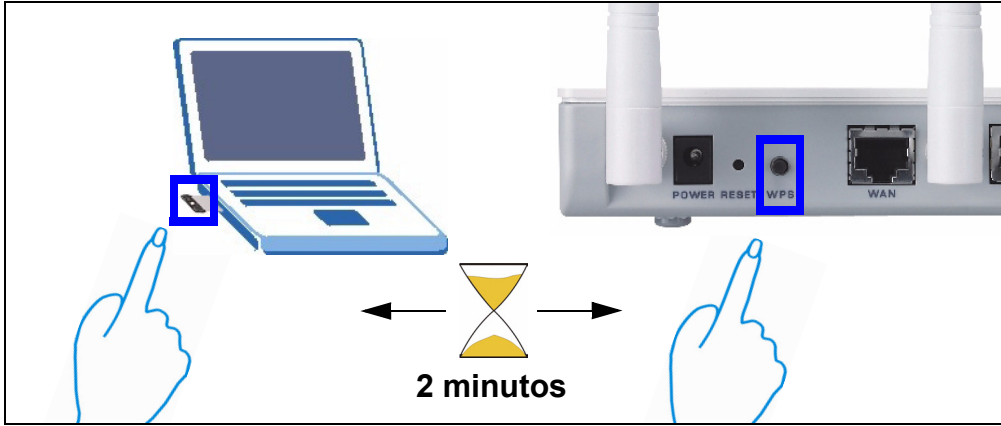

- **3** Su NBG460N tiene un botón **WPS** situado en su carcasa y también un botón **WPS** disponible en el configurador web que se utiliza para administrar el NBG460N. Los otros dispositivos con WPS deberían tener al menos un botón WPS similar.
- **4** El LED WPS (-o) en NBG460N parpadeará unos segundos, luego se enciende fijo.

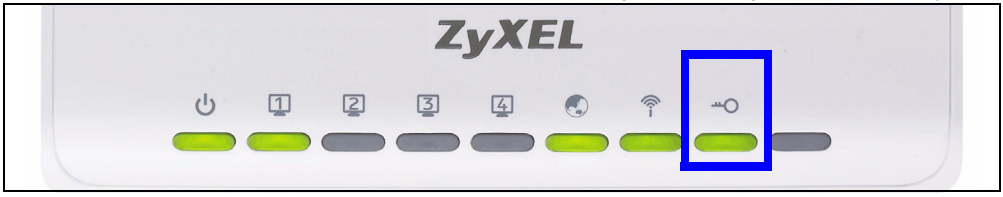

- **5** Compruebe si sus dispositivos están conectados intentando conectarse a Internet usando el dispositivo que conectó al NBG460N. Si puede hacerlo, su conexión WPS tendrá éxito.
- **6** Para agregar otros dispositivos compatibles con WPS a su red inalámbrica, pulse los botones WPS de su NBG460N y del siguiente dispositivo compatible con WPS.

Enhorabuena. Abra un explorador de web, como Internet Explorer, para visitar su sitio web favorito.

### <span id="page-40-0"></span>**4.2 Configurar una red inalámbrica manualmente**

Ahora puede conectarse a su NBG460N a través de una conexión inalámbrica y acceder a Internet. Necesita el Network Name (Nombre de red) (**SSID**) y también la Security **Key** (Clave de seguridad) si ha establecido la seguridad en la sección anterior. El procedimiento de conexión se muestra aquí (usando Windows XP como ejemplo).

**1** Haga clic con el botón derecho en el icono del adaptador inalámbrico que aparece en la esquina inferior derecha de la pantalla del ordenador. Haga clic en **View Available Wireless Networks** (Ver redes inalámbricas disponibles).

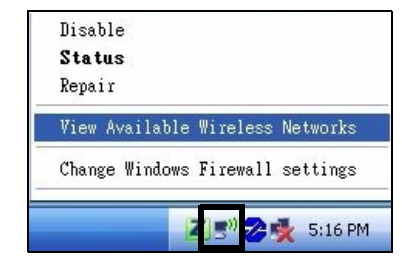

**2** Seleccione el nombre **SSID** que dio al NBG460N y haga clic en **Connect** (Conectar) (**A**). "SSID SecureWirelessNetwork" es un ejemplo aquí.

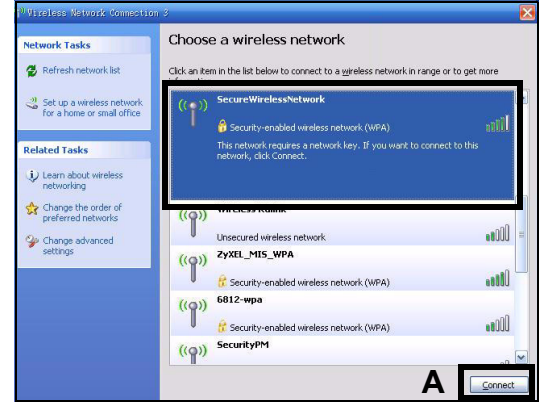

**3** ISi ha configurado seguridad inalámbrica, se le pedirá que escriba una contraseña. Escriba la **Pre-Shared Key** (Clave pre-compartida) configurada en la sección anterior y haga clic en **Connect** (Conectar) (**B**).

Puede que tenga que esperar varios minutos mientras el ordenador se conecta a la red inalámbrica.

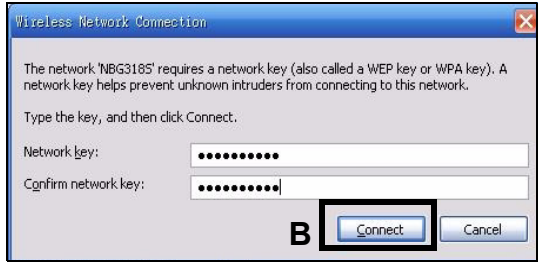

Connected

**4** Si se ha conectado con éxito, aparecerá un mensaje similar al siguiente.

¡Enhorabuena! Ahora ya puede conectarse a Internet sin cables a través de su NBG460N.

> Si no puede conectarse de forma inalámbrica al NBG460N, compruebe si ha seleccionado el **SSID** correcto y escrito correctamente la **Key** (Clave) de seguridad correcta. Si eso no funciona, compruebe si su adaptador de red está activado haciendo clic en el icono del adaptador inalámbrico y haciendo clic en **Enable** (Activar). Consulte la Guía del usuario para más sugerencias.

#### **Procedimiento para ver la(s) certificación(es) del producto**

- **1** Vaya a www.zyxel.com.
- **2** Seleccione su producto de la lista desplegable en la página inicial de ZyXEL para ir a la página de ese producto.
- **3** Seleccione el certificado que desee visualizar en esta página.

# **Présentation**

Le NBG460N est un routeur large bande sans fil IEEE 802.11b/g/n ou un point d'accès (AP). En tant que routeur, le NBG460N dirige le trafic entre votre réseau sans fil et un autre réseau tel qu'Internet comme indiqué ci-dessous, offrant des services tels que le filtrage de contenu, la gestion de bande passante et un pare feu.

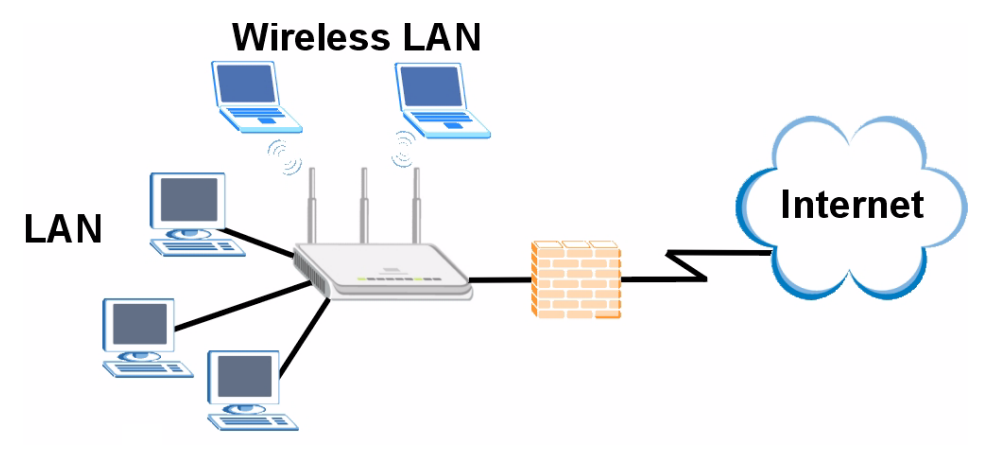

Ce guide d'installation vous montre comment effectuer les opérations suivantes avec votre NBG460N en mode routeur:

- **1** Connecter votre matériel
- **2** Accéder au configurateur Web
- **3** Vous connecter à Internet à l'aide de l'assistant
- **4** Installez manuellement un réseau sans fil ou avec WPS

Consultez votre guide de l'utilisateur qui se trouve sur le CD inclus dans l'emballage, il vous indique comment configurer le NBG460N comme AP (point d'accès) et vous donne plus d'informations sur toutes les fonctionnalités.

Pour lire le guide de l'utilisateur insérez le CD qui accompagne le boîtier dans votre lecteur CD-ROM. Un écran devrait apparaître. Naviguez sur le guide de l'utilisateur à partir de cet écran. Si aucun écran n'apparaît, ouvrez Windows Explorer (Explorateur Windows) (cliquez sur My Computer (Poste de travail)), cliquez sur le lecteur CD-ROM (généralement le lecteur **D:**) et naviguez sur celui-ci à partir de là.

# **1 Connexions matérielles**

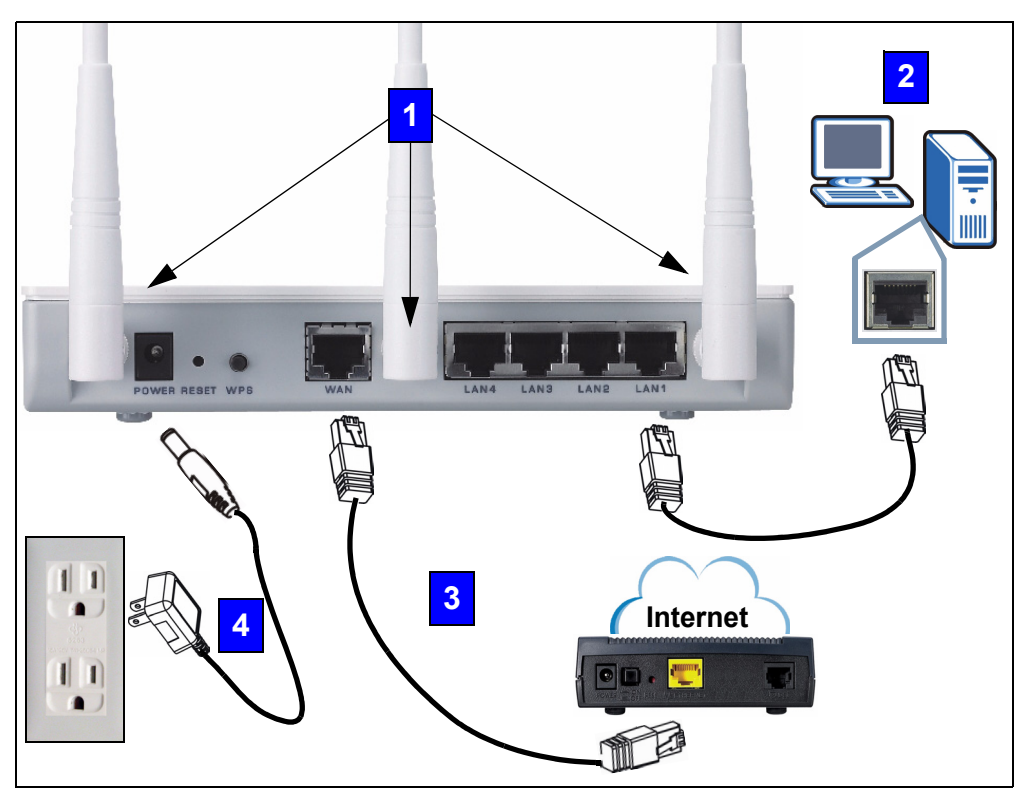

Procédez comme suit pour effectuer les connexions matérielles pour l'installation initiale.

#### **Antennes**

Connectez chaque antenne à une prise d'antenne, en vous assurant que les antennes sont correctement vissées et dirigées vers le haut.

#### **LAN 2**

**1**

Connectez votre ordinateur à un port **LAN** à l'aide du câble Ethernet jaune se trouvant dans le package.

#### **WAN 3**

Connectez votre modem au port **WAN** à l'aide du câble fourni avec votre modem.

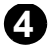

#### **Connexion de l'ALIMENTATION 4**

Utilisez le cordon d'alimentation fourni dans le package pour connecter la prise **POWER** (ALIMENTATION) à une source d'alimentation appropriée. C'est aussi votre connexion de courant porteur en ligne.

### **The LEDs**

Observez les LED (voyants). Quand vous connectez l'alimentation, la LED ((1) ) clignote et reste allumée une fois que le périphérique est prêt.

Les LEDs LAN ( 1 2 3 4) et WAN ( ) s'allument si les connexions correspondantes sont correctement effectuées.

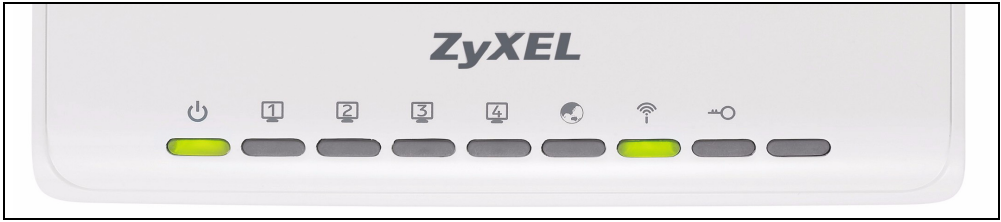

Si une LED ne s'allume pas, vérifiez vos connexions. Si le problème persiste, débranchez le NBG460N de sa source d'alimentation, patientez quelques secondes et rallumez-le.

# **2 Accéder au configurateur Web**

#### **Informations de connexion par défaut**

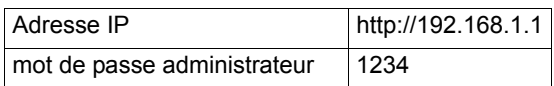

**1** Lancez un navigateur Internet tel qu'Internet Explorer. Entrez "http://192.168.1.1" comme indiqué ci-dessous.

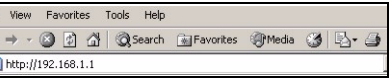

**2** La fenêtre **Password** (Mot de passe) s'affiche. Entrez le mot de passe ("1234" est la valeur par défaut) et cliquez sur **Login** (Connexion).

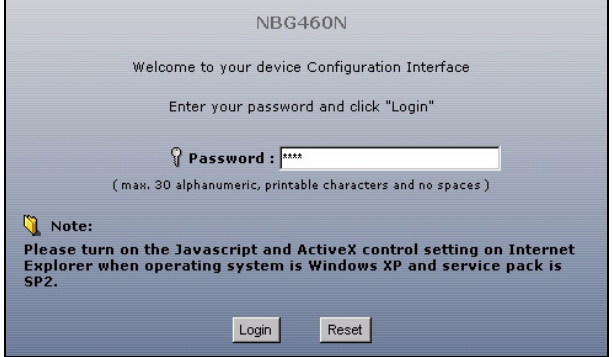

Si l'écran d'ouverture de session n'apparaît pas, vérifiez que votre ordinateur est paramétré pour recevoir dynamiquement une adresse IP. Si cela ne résout pas le problème, vérifiez les paramètres de sécurité de votre navigateur web (voir l'annexe dans le guide de l'utilisateur pour les informations concernant les deux suggestions).

- **3** Changez le mot de passe dans l'écran suivant et cliquez sur **Apply** (Appliquer).
- **4** Cliquez sur **Go to Wizard setup** (Aller à installation de l'assistant) pour la première installation de votre NBG460N.

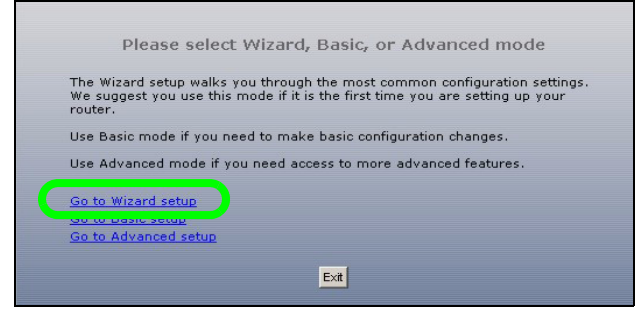

# **3 Installation de l'assistant de connexion**

**1** Choisissez un language. Cliquez sur **Next** (Suivant).

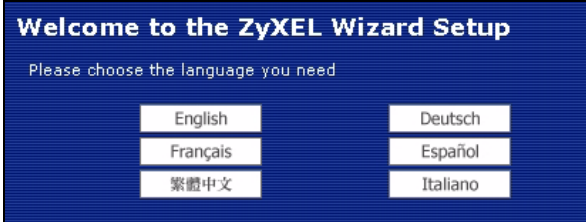

**2** Cliquez sur **Next** (Suivant) pour continuer avec **Connection Wizard** (Assistant de connexion).

Saisissez les informations d'accès à Internet exactement telles qu'elles ont été fournies par votre fournisseur d'accès à Internet (FAI) dans chaque écran de l'assistant. Cliquez sur **Next** (Suivant) pour continuer ou cliquez sur **Back** (Retour) pour retourner à l'écran précédent. Les informations d'écran actuelles seront perdues si vous cliquez sur **Back** (Retour).

## **3.1 Informations du système**

Cet écran est optionnel. Cliquez simplement sur **Next** (Suivant).

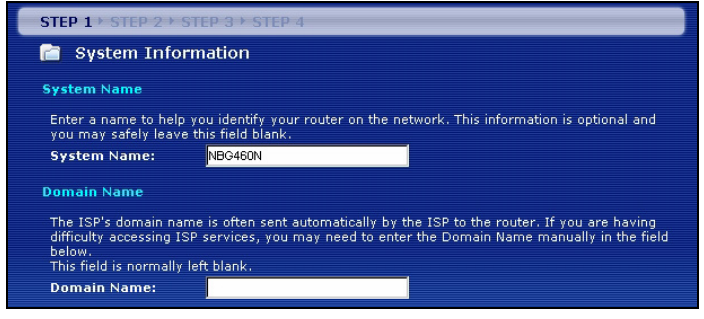

# **3.2 LAN sans fil**

Configurez votre NBG460N afin qu'il prenne en charge un réseau sans fil en suivant ces étapes.

**1** Saisissez un **Name (SSID)** (Nom (SSID)) unique pour identifier le NBG460N sur le LAN sans fil.

**2** Sélectionnez **Auto** pour utilisez automatiquement WPA-PSK qui offre un niveau de sécurité plus élevé. Consultez votre guide de l'utilisateur pour les informations concernant les autres types de sécurité. Cliquez sur **Next** (Suivant).

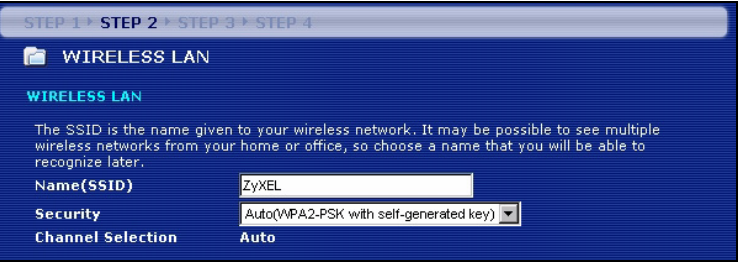

**3** Notez la clé de sécurité qui s'affiche dans l'écran contextuel qui apparaît. Les ordinateurs sur le réseau sans fil auront besoin de cette clé de sécurité pour accéder au NBG460N. La clé de sécurité est sensible à la casse de sorte que « ABCD » n'est pas la même chose que « abcd ».

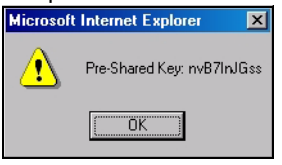

" Notez la clé de sécurité, **Name** (Nom) **(SSID)**, **Security** and **Channel**  Selection (Sécurité et sélection de canal) pour une utilisation ultérieure étant donné que le NBG460N et les autres périphériques sur votre réseau sans fil doivent utiliser les même paramètres.

**4** Cliquez sur **OK** pour continuer.

#### **3.3 Connexion WAN**

Vous devrez peut-être patienter quelques minutes le temps que votre assistant essaye de détecter le type de connexion WAN (Ethernet, PPPoE ou PPTP) que vous utilisez.

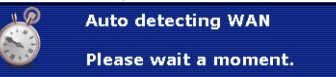

- Si l'assistant détecte votre type de connexion, suivez les étapes pour votre type de connexion comme indiqué ci-dessous.
- Si l'assistant n'arrive pas à détecter un type de connexion, vous devez sélectionner votre type de connexion dans la liste déroulante de l'écran ci-dessous. Si vous ne connaissez pas le type de connexion à utiliser, contactez votre FAI (Fournisseur d'accès Internet).

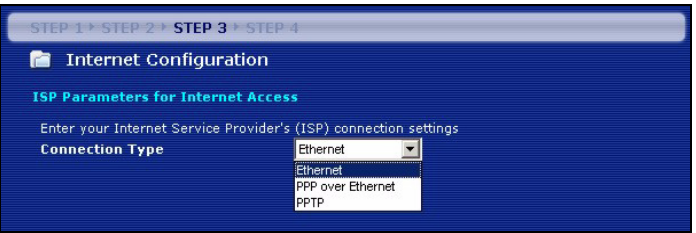

 $\mathscr{\widetilde{L}}$  Si vous avez obtenu les paramètres d'accès à Internet, saisissez-les dans les champs suivants. Sinon laissez les paramètres par défaut et cliquez sur **Next** (Suivant).

#### **Connexion Ethernet**

Sélectionnez **Ethernet** pour votre type de connexion WAN et cliquez sur **Next** (Suivant) pour aller à la section [3.4.](#page-50-0)

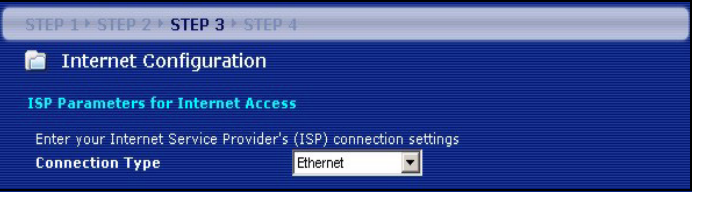

#### **Connexion PPPoE**

- **1** Sélectionnez **PPPoE** comme étant votre type de connexion WAN.
- **2** Tapez un **Service Name** (Nom de service) (si votre ISP vous en a donné un), **User Name** (Nom d'utilisateur) et **Password** (Mot de passe). Cliquez sur **Next** (Suivant) pour aller à la section [3.4](#page-50-0).

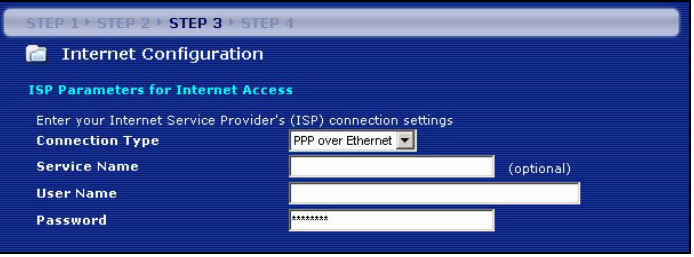

#### **Connexion PPTP**

- **1** Sélectionnez **PPTP** comme type de connexion WAN.
- **2** Tapez un **User Name** (Nom d'utilisateur) et un **Password** (mot de passe).
- **3** Tapez une **adresse IP du serveur** PPTP.
- **4** Tapez **l'ID/Nom de connexion** (si fourni par votre ISP).
- **5** Si votre ISP ne vous a pas attribué une adresse IP PPTP fixe, sélectionnez **Get automatically from ISP** (Obtenir automatiquement de l'ISP).
- **6** Si votre ISP vous a attribué une adresse IP PPTP fixe, sélectionnez **Use fixed IP address** (Utiliser l'adresse IP fixe) pour attribuer à une adresse IP PPTP unique et fixe et un masque de sous-réseau.NBG460N.
- **7** Cliquez sur **Next** (Suivant) pour aller à la section [3.4](#page-50-0).

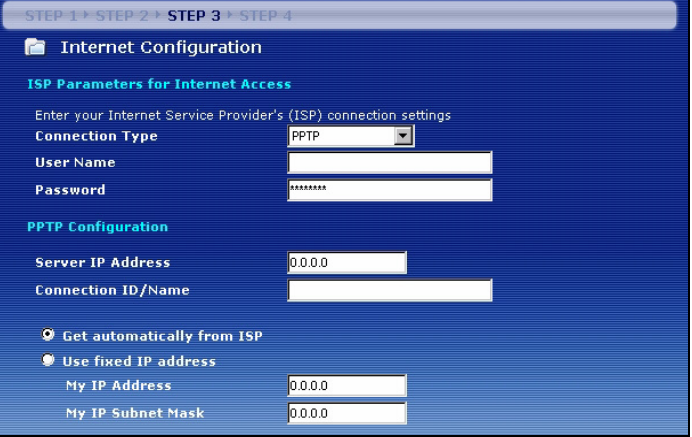

# <span id="page-50-0"></span>**3.4 Adresse IP WAN**

- Si votre ISP ne vous a pas attribué d'adresse IP fixe, sélectionnez **Get automatically from ISP** (Obtenir automatiquement de l'ISP) et cliquez sur **Next** (Suivant) pour aller à la section [3.5](#page-51-0).
- Si votre ISP vous a donné une adresse IP fixe:
- **1** Sélectionnez **Use fixed IP address provided by your ISP** (Utiliser l'adresse IP fixe fournie par votre ISP). Cliquez sur **Next** (Suivant).
- **2** Dans l'écran suivant tapez l'adresse IP WAN, le masque de sous-réseau d'IP WAN et l'adresse IP de la passerelle donnée par votre ISP.

Si vous avez reçu des paramètres de serveur DNS, tapez-les dans les champs. Sinon laissez les paramètres par défaut et cliquez sur **Next** (Suivant)**.** 

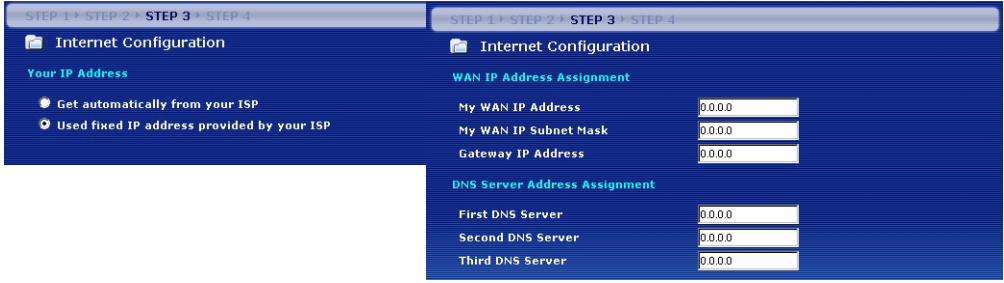

## <span id="page-51-0"></span>**3.5 Adresse MAC WAN**

Une adresse MAC est un numéro qui identifie de façon unique un appareil sur tout réseau. Configurez l'adresse MAC du port WAN en utilisant l'adresse MAC de votre appareil par défaut attribuée en usine ou en clonant l'adresse MAC d'un ordinateur sur votre LAN. Par défaut, le NBG460N utilise l'adresse MAC attribuée en usine pour s'identifier sur le WAN.

- Sélectionnez **Factory Default** (Par défaut d'usine) pour utiliser l'adresse MAC par défaut attribuée en usine.
- Sélectionnez **Clone the Computer's MAC Address** (Cloner l'adresse MAC de l'ordinateur) pour cloner l'adresse MAC d'un ordinateur sur votre LAN. Tapez l'adresse IP de l'ordinateur avec l'adresse MAC que vous clonez. Il est conseillé de cloner l'adresse MAC d'un ordinateur sur votre LAN même si votre ISP ne nécessite pas actuellement d'authentification d'adresse MAC.
- Sélectionnez **Set WAN MAC Address** (Définir l'adresse MAC du WAN) et entrez l'adresse MAC que vous voulez utiliser.

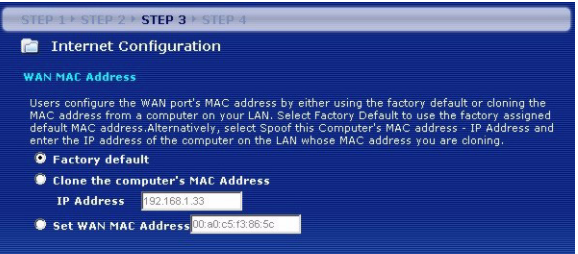

### **3.6 La gestion de bande passante**

Sélectionnez **Enable BM for all traffic automatically** (Activer automatiquement BM pour tout trafic) pour que le NBG460N donne la priorité au trafic de données selon le qu'il utilise. Par exemple, le flux vidéo peut avoir une priorité supérieure aux emails. Ne cochez pas en cas de doute. Cliquez sur **Next** (Suivant).

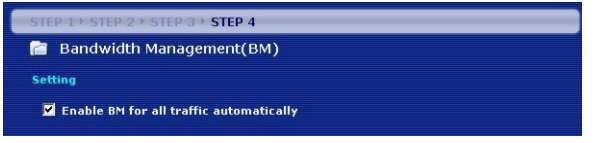

## **3.7 Installation terminée**

- **1** Cliquez sur **Apply** (Appliquer) pour enregistrer vos modifications dans l'écran suivant qui apparaît dans l'assistant.
- **2** Cliquez sur **Finish** (Terminer) dans l'écran ci-dessous pour terminer l'installation par l'assistant.

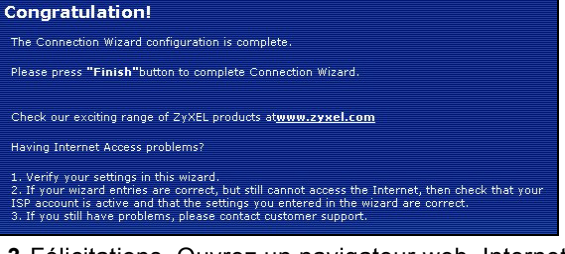

**3** Félicitations. Ouvrez un navigateur web, Internet Explorer par exemple, pour visiter votre site web favori.

Si vous n'arrivez pas à accéder à Internet quand votre ordinateur est connecté à l'un des ports LAN du NBG460N, vérifiez vos connexions. Puis éteignez le NBG460N, patientez quelques secondes et rallumez-le. Si cela ne résout pas le problème, exécutez à nouveau l'assistant, en vous assurant que vous tapez correctement les informations. De plus, si vous utilisez un nouveau compte Internet, contactez votre ISP pour vous assurer qu'il est actif. Voir la section **Troubleshooting** (Dépannage) dans le Guide de l'utilisateur pour plus de suggestions.

# **4 Installez un réseau sans fil**

Vous pouvez utiliser WPS (Wi-Fi Protected Setup) pour ajouter des périphériques sans fil à votre réseau sans fil. Les autres périphériques sans fil doivent aussi supporter WPS.

Si vos périphériques sans fil affichent le logo WPS comme indiqué ci-dessous, allez à la section [4.1](#page-53-0) pour utiliser WPS pour installer votre réseau sans fil.

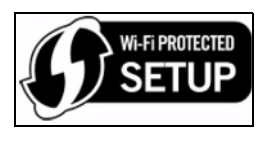

Si vos périphériques sans fil n'affichent pas le logo WPS, allez à la section [4.2](#page-54-0) pour installer manuellement un réseau sans fil.

### <span id="page-53-0"></span>**4.1 Installez votre réseau sans fil avec WPS**

Suivez ces étapes pour installer votre réseau sans fil à l'aide de WPS.

- **1** Placez un périphérique WPS à portée du NBG460N.
- **2** Appuyez sur le bouton WPS sur les deux périphériques. L'ordre de pression des boutons n'a pas d'importance. Vous devez appuyer sur le second bouton dans les deux minutes qui suivent l'appui sur le premier.

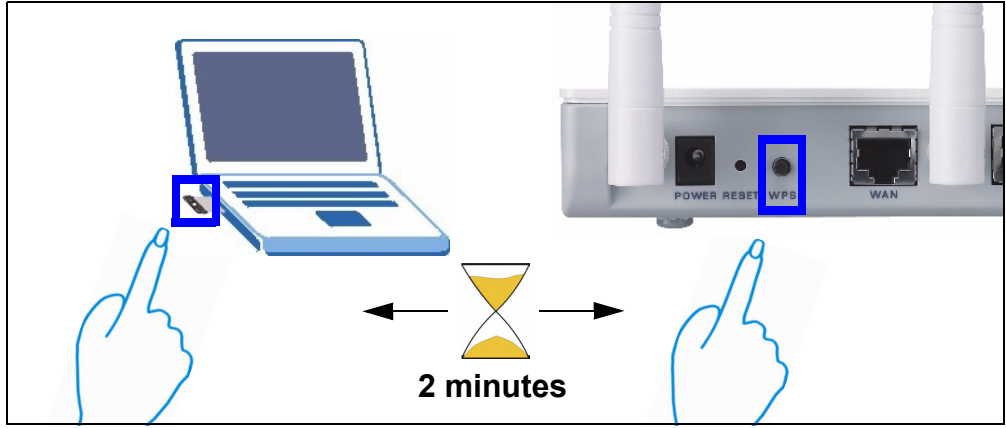

**3** Votre NBG460N a un bouton **WPS** situé sur son boîtier, ainsi qu'un bouton **WPS** disponible dans le configurateur web utilisé pour gérer le NBG460N. Les autres périphériques WPS doivent avoir au moins un bouton WPS similaire.

**4** La LED WPS (-o) sur le NBG460N clignote pendant quelques secondes, puis s'illumine de façon stable.

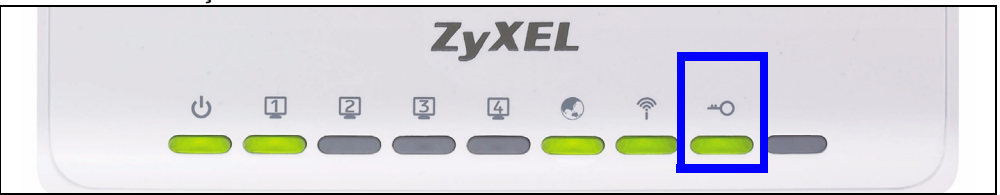

- **5** Vérifiez si vos périphériques sont connectés en essayant de vous connecter à Internet à l'aide du périphérique que vous avez connecté au NBG460N. Si vous pouvez faire cela, alors votre connexion WPS a réussi.
- **6** Pour ajouter un autre périphérique WPS à votre réseau sans fil, appuyez sur les boutons WPS sur votre NBG460N et votre périphérique WPS suivant.

Félicitations ! Vous êtes maintenant prêt à vous connecter à Internet sans fil à l'aide de votre NBG460N.

### <span id="page-54-0"></span>**4.2 Installez manuellement un réseau sans fil**

Vous pouvez maintenant vous connecter à votre NBG460N via une connexion sans fil, et accéder à Internet. Vous avez besoin du nom du réseau (**SSID**) ainsi que de la Clé de Sécurité si vous avez configuré la sécurité dans la section précédente. La procédure de connexion est indiquée ici (en utilisant Windows XP comme exemple).

**1** Cliquez avec le bouton droit sur l'icône de l'adaptateur sans fil qui apparaît en bas à droite de l'écran de votre ordinateur. Cliquez sur **View Available Wireless Networks** (Afficher les réseaux sans fils disponibles).

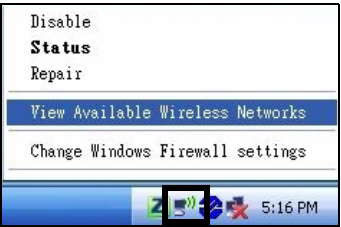

**2** Sélectionnez le nom **SSID** que vous avez donné au NBG460N et cliquez sur **Connect** (Connecter) (**A**). Le SSID "SecureWirelessNetwork" est donné ici à titre d'exemple.

**3** Si vous avez paramétré la sécurité sans fil, vous êtes alors invité à entrer un mot de passe. Entrez la Clé prépartagée que vous avez paramétrée dans la section précédente et cliquez sur **Connect** (Connecter) (**B**).

Vous devrez peut-être attendre quelques minutes pendant la connexion de votre ordinateur au réseau sans fil.

**4** Si vous avez réussi à vous connecter, un message similaire à celui qui suit s'affichera.

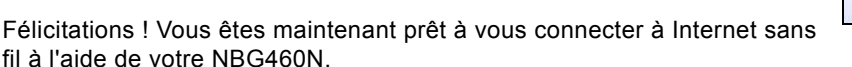

Si vous ne pouvez pas vous connecter sans fil au NBG460N, vérifiez que vous avez sélectionné le bon **SSID** et entré la **clé** de sécurité correcte. Si cela ne fonctionne pas, assurez-vous que votre adaptateur réseau est activé en cliquant sur l'icône de l'adaptateur sans fil et en cliquant sur **Enable** (Activer). Voir le guide de l'utilisateur pour plus de suggestions.

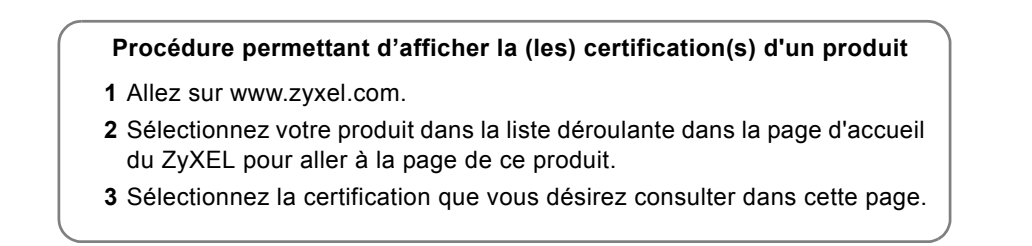

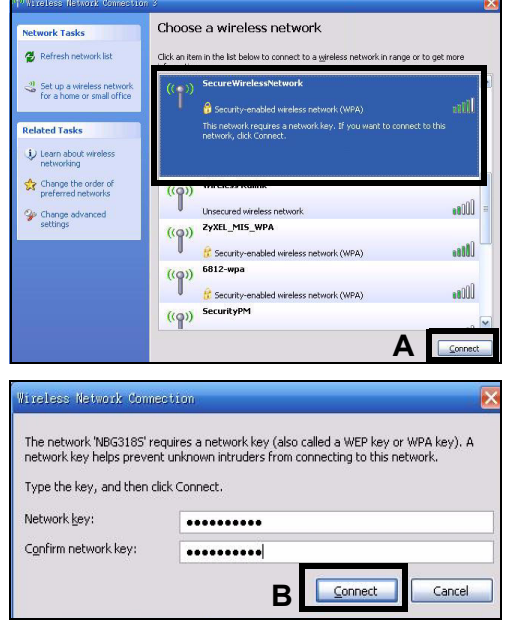

**Connected** 

# **Cenni generali**

NBG460N è un router broadband wireless IEEE 802.11b/g/n nonché un Access Point (AP). Come router, NBG460N dirige il traffico tra la rete wireless e un'altra rete, come ad esempio Internet (vedere sotto), fornendo servizi quali il filtraggio dei contenuti, la gestione della banda dati e firewall.

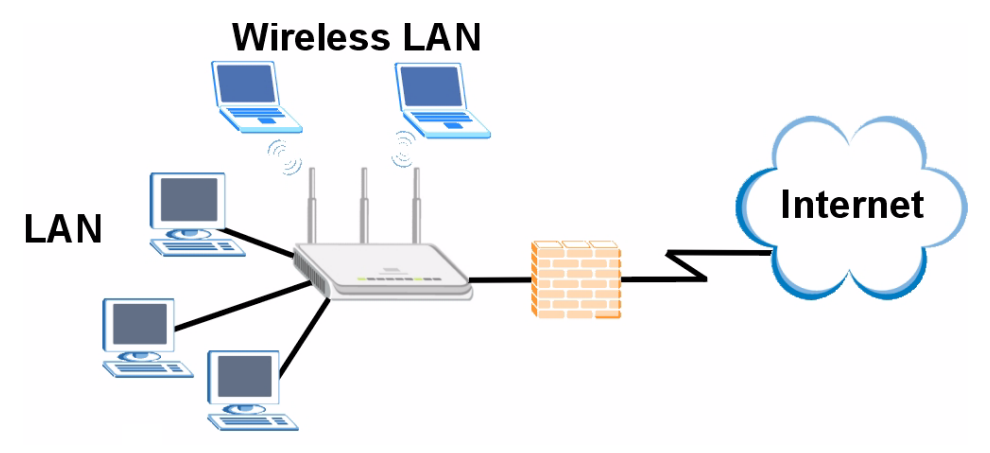

In questa Guida introduttiva viene spiegato come eseguire le operazioni seguenti con il NBG460N in modalità router:

- **1** Collegamento dell'hardware
- **2** Accesso al configuratore Web
- **3** Collegamento a Internet con la procedura guidata
- **4** Configurazione manuale di una rete wireless o con WPS

Vedere la Guida dell'utente presente sul CD fornito a corredo per sapere come configurare il NBG460N come AP e per ulteriori informazioni su tutte le funzionalità.

Per leggere la Guida dell'utente, inserire nel lettore il CD allegato nella confezione. Viene visualizzata una schermata. Da questa schermata è possibile esplorare il contenuto della Guida dell'utente. Se la schermata non appare, aprire Risorse del computer, aprire l'unità CD-ROM (generalmente **D:**) e localizzare la guida.

# **1 Collegamenti hardware**

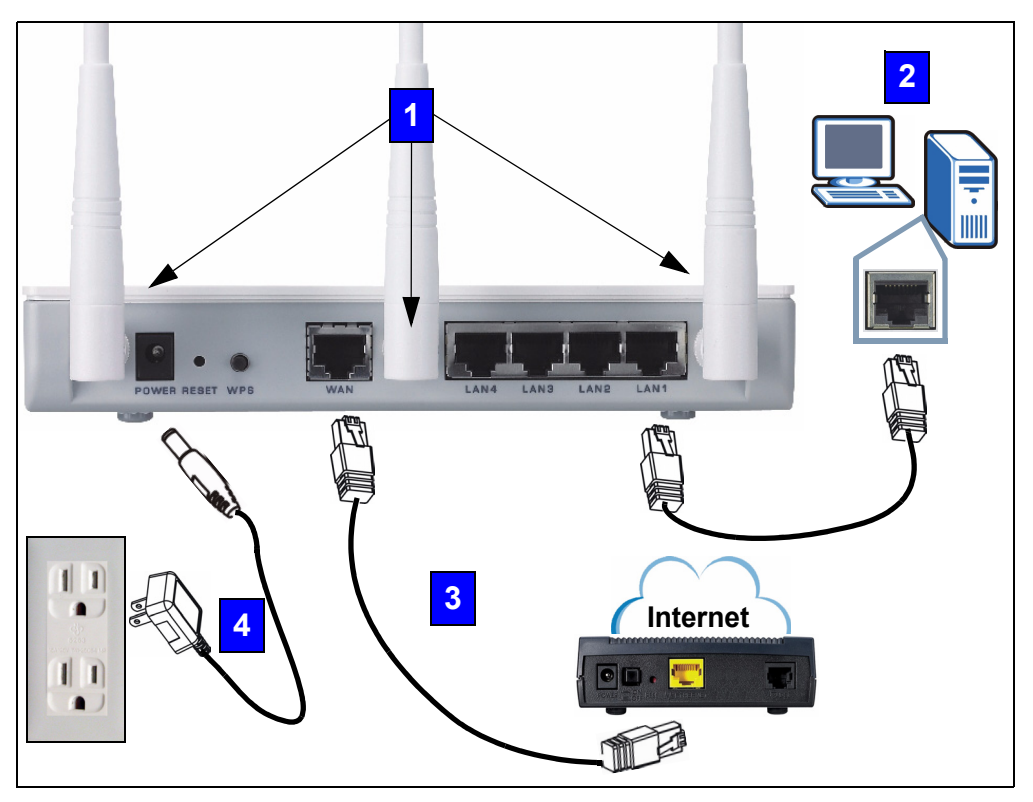

Di seguito sono illustrati i collegamenti hardware per l'installazione iniziale.

# **1**

**Antenne**

Collegare le antenne agli appositi connettori, avvitandole saldamente e rivolgendole verso l'alto.

## **LAN 2**

Collegare il computer a una porta **LAN** tramite il cavo Ethernet giallo presente nella confezione.

#### **WAN 3**

Collegare il modem alla porta **WAN** utilizzando il cavo fornito a corredo del modem.

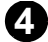

#### **Collegamento dell'alimentazione 4**

Utilizzare il cavo di alimentazione fornito a corredo per collegare l'ingresso **POWER** a una sorgente di alimentazione appropriata.

## **I LED**

Osservare i LED (spie luminose). Quando si collega l'alimentazione, il LED **PWR** ( ) lampeggia e poi resta acceso quando l'unità è pronta.

I LED LAN ( 1 2 3 4) e WAN ( ) si accendono quando i collegamenti corrispondenti sono corretti.

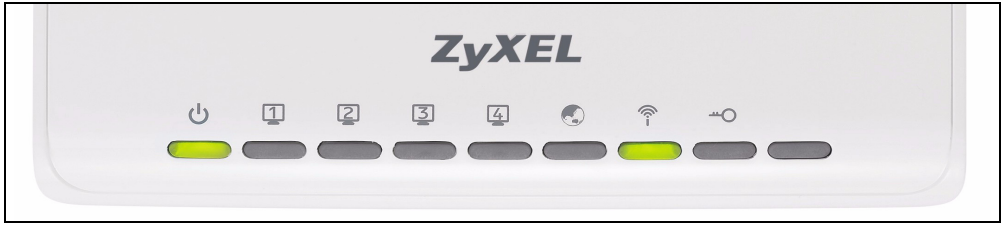

Se un LED non si accende, controllare i collegamenti. Se il problema persiste, scollegare NBG460N dall'alimentazione, attendere qualche secondo e poi riaccenderlo.

# **2 Accesso allo strumento di configurazione Web**

#### **Informazioni di accesso predefinite**

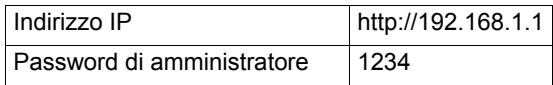

**1** Aprire un browser Internet, come ad esempio Internet Explorer. Immettere l'indirizzo "http://192.168.1.1" come raffigurato sotto.

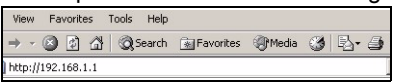

**2** Viene visualizzata la finestra **Password**. Immettere la password (quella predefinita è "1234") e scegliere **Login** (accedi).

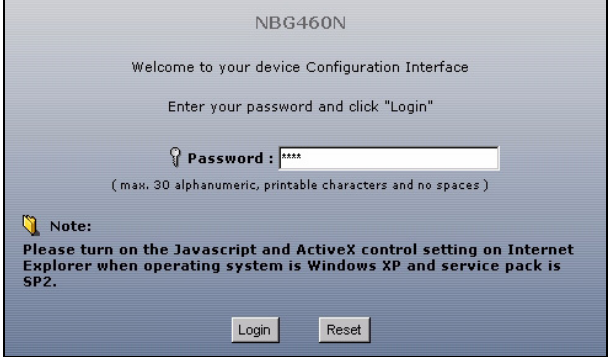

Se la schermata di login non viene visualizzata, verificare che il computer sia configurato per ottenere un indirizzo IP dinamico. Se il problema persiste, controllare le impostazioni di sicurezza del browser (vedere l'appendice nella Guida dell'utente per le informazioni su entrambi i suggerimenti).

- **3** Modificare la password nella schermata seguente e fare clic su **Apply (applica)**.
- **4** Scegliere **Go to Wizard setup (vai a configurazione guidata)** per configurare NBG460N la prima volta.

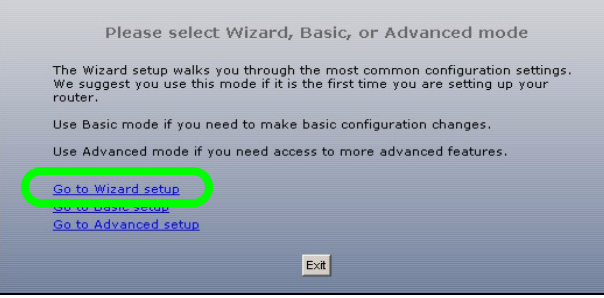

# **3 Configurazione guidata connessione**

**1** Seleziona una lingua. Fare clic su **Next** (avanti).

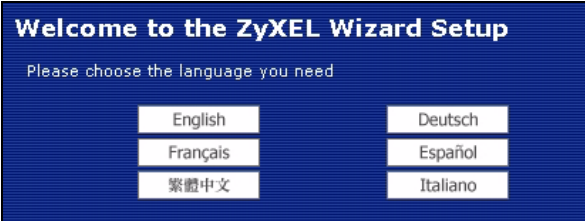

**2** Scegliere **Next** (avanti) nella schermata successiva per procedere con la **Connection Wizard** (connessione guidata).

Immettere le informazioni e i parametri Internet esattamente come sono stati forniti dal proprio ISP nelle diverse schermate della procedura guidata. Scegliere **Next** (avanti) per continuare oppure **Back** (indietro) per tornare alla schermata precedente. Facendo clic su **Back** (indietro) le informazioni presenti nella schermata corrente vengono perse.

### **3.1 Informazioni sul sistema**

Questa schermata è opzionale. È unicamente possibile fare clic su **Next (avanti)**.

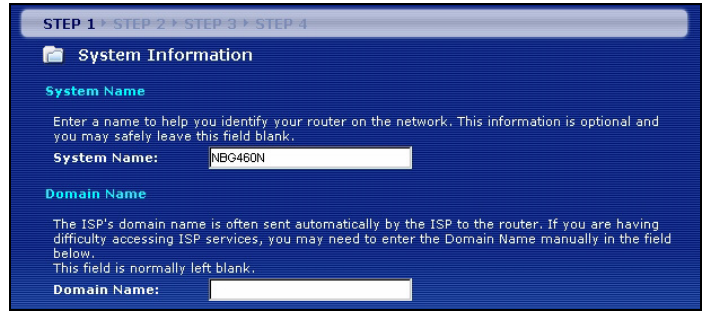

## **3.2 LAN Wireless**

Configurare NBG460N per supportare una rete wireless seguendo la procedura seguente

**1** Immettere un **Name (SSID, nome della rete)** univoco per identificare il NBG460N sulla LAN wireless.

**2** Selezionare **Auto** per utilizzare automaticamente WPA-PSK, che fornisce un elevato livello di sicurezza. Vedere la Guida dell'utente per informazioni sulle altre tipologie di sistemi di sicurezza. Scegliere **Next (avanti)**.

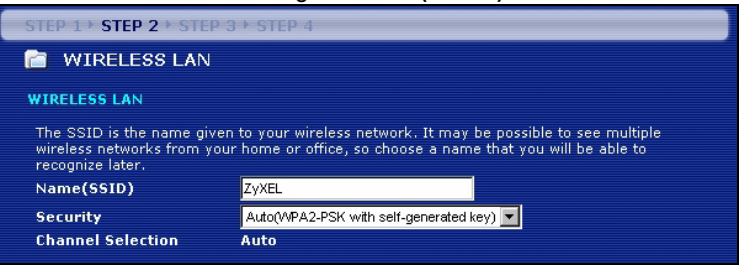

**3** Annotare la chiave di sicurezza visualizzata nella schermata popup. I computer sulla rete wireless avranno bisogno di questa chiave di sicurezza per accedere al NBG460N. Per la chiave di sicurezza viene fatta distinzione tra maiuscole e minuscole, quindi ad esempio "BCD" è diverso da "bcd".

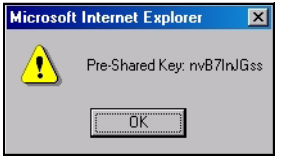

" Annotare la chiave di sicurezza, **Name (SSID)**, **Security** (sicurezza) e **Channel Selection** (selezione canale) per poterli utilizzare in seguito affinché NBG460N e gli altri dispositivi presenti nella rete wireless possano utilizzare le stesse impostazion.

**4** Fare clic su **OK** per continuare.

### **3.3 Collegamento WAN**

Può essere necessario attendere qualche minuto mentre la procedura guidata tenta di rilevare quale tipo di connessione WAN (Ethernet, PPPoE o PPTP) si sta utilizzando.

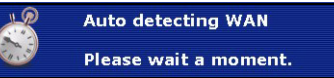

- Se la procedura guidata rileva il tipo di connessione, attenersi alla procedura che segue corrispondente al tipo di connessione.
- Se la procedura guidata non riesce a rilevare un tipo di connessione, è necessario selezionare questo dato dall'elenco a discesa nella schermata che segue. Se non si conosce il tipo di connessione da utilizzare, controllare i dati con il proprio ISP.

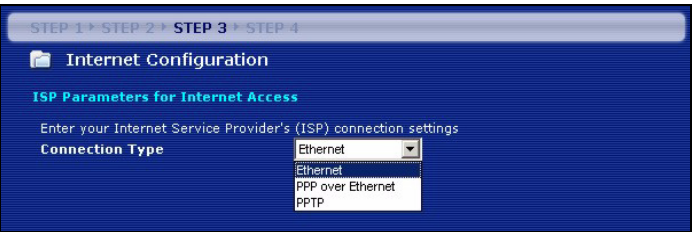

Se sono state fornite le impostazioni di accesso Internet, immettere i campi seguenti. In caso contrario, lasciare le impostazioni predefinite e fare clic su **Next** (Avanti).

#### **Collegamento Ethernet**

Scegliere **Ethernet** come tipo di connessione WAN e fare clic su **Next** (avanti) per passare alla sezione [3.4.](#page-64-0)

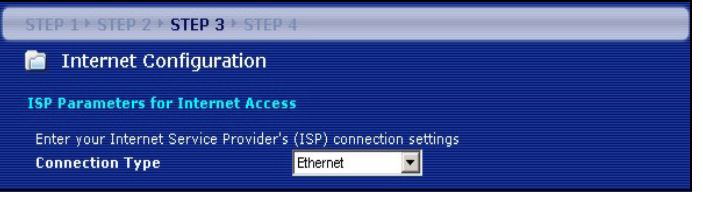

#### **Collegamento PPPoE**

- **1** Selezionare **PPPoE** come tipo di connessione WAN.
- **2** Immettere un **Service Name** (nome del servizio, se l'ISP ne ha fornito uno), **User Name (nome utente)** e **Password**. Scegliere **Next** (avanti) per passare alla sezione [3.4](#page-64-0).

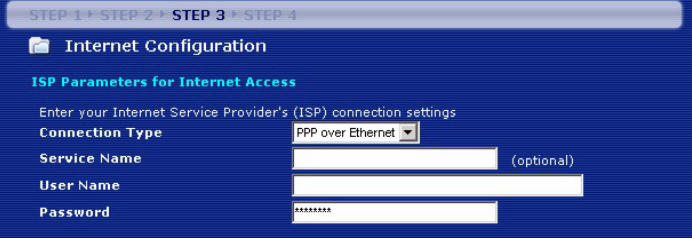

#### **Collegamento PPTP**

**1** Selezionare **PPTP** utilizzando il tipo di connessione WAN.

- **2** Immettere **User Name** (nome utente) e **Password**.
- **3** Immettere un **Server IP Address (indirizzo IP del server) PPTP**.
- **4** Immettere **Connection ID/Name** (identificativo connessione/nome, se forniti dall'ISP).
- **5** Se l'ISP non ha assegnato un indirizzo IP PPTP fisso, selezionare **Get automatically from ISP (ottieni automaticamente dall'ISP)**.
- **6** Se l'ISP ha assegnato un indirizzo IP PPTP statico, selezionare **Use fixed IP address** (usa indirizzo IP statico) per assegnare a NBG460N un indirizzo IP PPTP statico univoco e una maschera di subnet.
- **7** Scegliere **Next** (avanti) per passare alla sezione [3.4](#page-64-0).

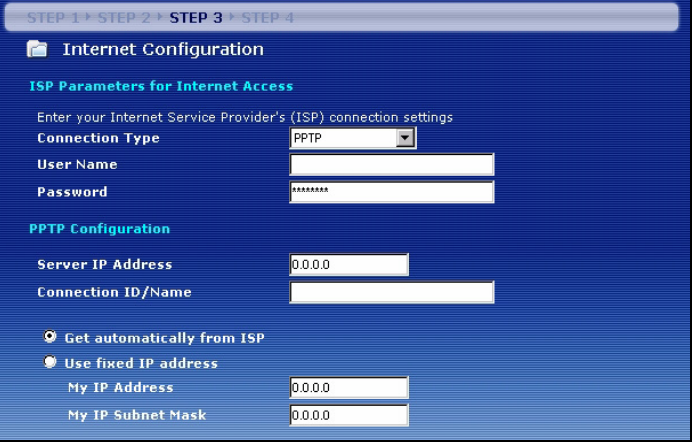

## <span id="page-64-0"></span>**3.4 Indirizzo IP della WAN**

- If yourSe l'ISP non ha assegnato un indirizzo IP statico, selezionare **Get automatically from your ISP** (ottieni automaticamente dall'ISP) e scegliere **Next** (avanti) per passare alla sezione [3.5.](#page-65-0)
- Se l'ISP ha fornito un indirizzo IP statico:
- **1** Selezionare **Use fixed IP address provided by your ISP** (utilizza indirizzo IP statico fornito dall'ISP). Fare clic su **Next** (avanti).
- **2** Nella schermata successiva immettere il WAN IP address (indirizzo IP della WAN), la WAN IP Subnet Mask (maschera di subnet relativa all'IP della WAN) e l'indirizzo IP del gateway forniti dall'ISP.

Se sono stati fornite impostazioni relative al server DNS, inserirle nei campi relativi. In caso contrario lasciare le impostazioni predefinite e scegliere **Next**[.](#page-64-0)

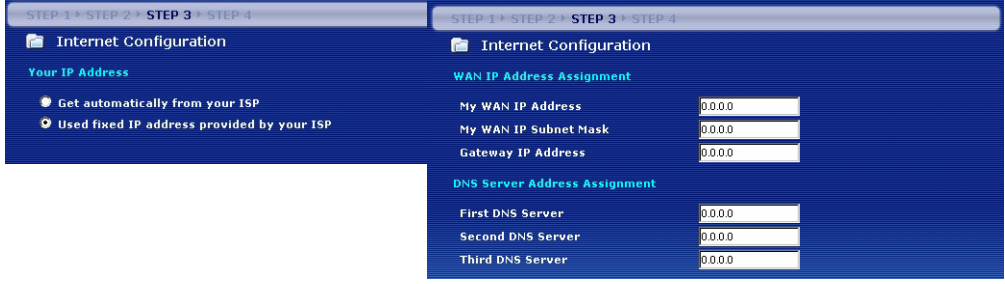

## <span id="page-65-0"></span>**3.5 Indirizzo MAC WAN**

Un indirizzo MAC è un numero che identifica in modo univoco un dispositivo su una rete qualsiasi. Configurare l'indirizzo MAC della porta WAN utilizzando l'indirizzo MAC predefinito assegnato in fabbrica al dispositivo oppure clonando l'indirizzo MAC di un computer della LAN. Per impostazione predefinita, NBG460N utilizza l'indirizzo MAC assegnato dalla fabbrica per identificarsi sulla WAN.

- Selezionare **Factory Default** (predefinito di fabbrica) per utilizzare l'indirizzo MAC predefinito assegnato dalla fabbrica.
- Selezionare **Clone the Computer's MAC Address** (clona indirizzo MAC del computer) per clonare l'indirizzo MAC di un computer della LAN. Digitare l'indirizzo IP del computer di cui si intende clonare l'indirizzo MAC. È consigliabile clonare l'indirizzo MAC di un computer della LAN anche se l'ISP non richiede autenticazione dell'indirizzo MAC.
- Selezionare **Set WAN MAC Address** (imposta indirizzo MAC della WAN) e immettere l'indirizzo MAC da utilizzare.

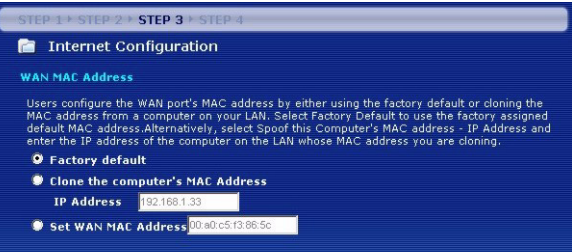

### **3.6 La gestione della banda dati**

Selezionare **Enable BM for all traffic automatically** (abilita gestione automatica della banda per tutto il traffico) per lasciare che NBG460N gestisca le priorità del traffico a seconda della tipologia di dati. Ad esempio, lo streaming video potrebbe avere una priorità maggiore rispetto alla posta elettronica. Se non si è certi, lasciare l'opzione deselezionata. Scegliere **Next (avanti)**.

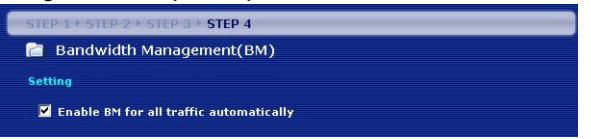

### **3.7 Configurazione completata**

- **1** Scegliere **Apply** (applica) per salvare le modifiche nella schermata successiva che appare nella procedura guidata.
- **2** Scegliere **Finish** (fine) nella schermata sotto per completare la configurazione guidata.

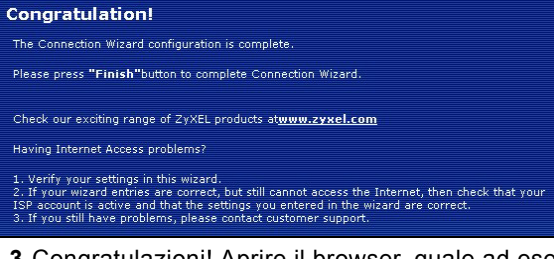

**3** Congratulazioni! Aprire il browser, quale ad esempio Internet Explorer, per visitare un sito Web qualsiasi.

Se non è possibile accedere a Internet quando il computer è connesso a una delle porte LAN del NBG460N, controllare i collegamenti. A questo punto spegnere il NBG460N, attendere qualche secondo e poi riaccenderlo. Se il problema persiste, eseguire nuovamente la configurazione guidata verificando in immettere correttamente le informazioni. Se si utilizza un nuovo account Internet, contattare il proprio ISP per verificare che sia attivo. Per altri suggerimenti, vedere la sezione di **Risoluzione dei problemi** della Guida dell'utente.

# **4 Configurazione di una rete wireless**

È possibile utilizzare Wi-Fi Protected Setup (WPS) per aggiungere dispositivi wireless alla propria rete wireless. Anche gli altri dispositivi wireless devono supportare WPS.

Wi-Fi Protected

Se i dispositivi wireless hanno il logo WPS (vedere figura), passare alla sezione [4.1](#page-67-0) per utilizzare WPS per configurare la rete wireless.

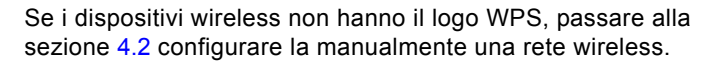

## <span id="page-67-0"></span>**4.1 Configurazione della rete wireless con WPS**

Attenersi alla procedura seguente per configurare la rete utilizzando WPS.

- **1** Collocare un dispositivo compatibile WPS all'interno del campo d'azione dell'NBG460N.
- **2** Premere il pulsante WPS su entrambi i dispositivi. Non importa quale dei pulsanti viene premuto prima, occorre solo fare attenzione a premere il secondo pulsante entro due minuti dalla pressione del primo.

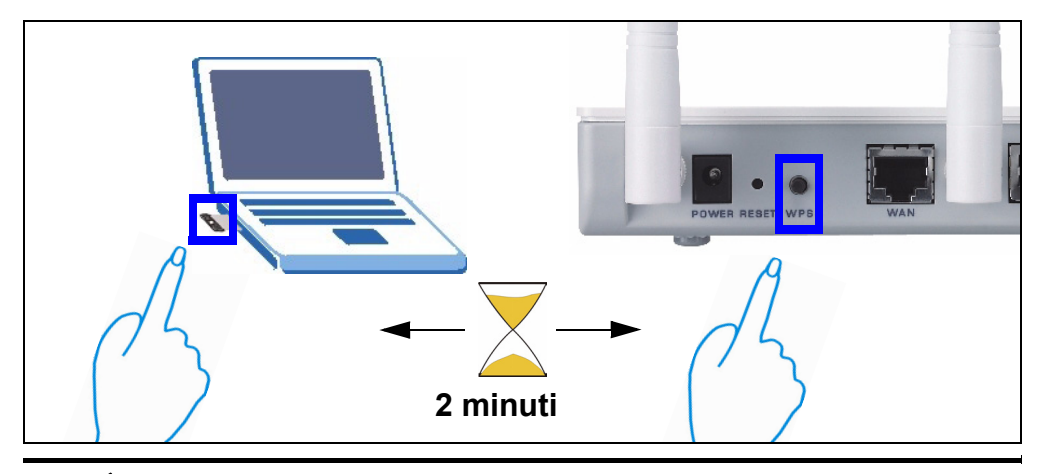

**EX** L'NBG460N ha il pulsante WPS localizzato sul suo involucro, ma un pulsante **WPS** è disponibile anche nello strumento di configurazione Web utilizzato per gestire l'NBG460N. Anche gli altri dispositivi WPS devono avere un pulsante WPS simile.

**3** Il LED WPS (-o) sull'NBG460N lampeggia per qualche secondo e poi resta acceso.

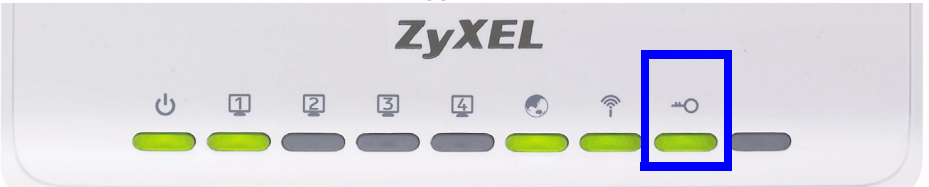

- **4** Verificare che i dispositivi siano connessi provando ad accedere a Internet da un dispositivo collegato all'NBG460N. Se l'operazione riesce, la connessione WPS è funzionante.
- **5** Per aggiungere un altro dispositivo WPS alla rete wireless, premere il pulsante WPS sul NBG460N e sul dispositivo WPS successivo.

Congratulazioni. Siete pronti per collegarvi a Internet wireless tramite l'NBG460N.

#### <span id="page-68-0"></span>**4.2 Configurazione manuale di una rete wireless**

È ora possibile connettersi all'NBG460N via connessione wireless e accedere a Internet. Se nella sezione precedente si è configurata la sicurezza, a questo punto occorre disporre del nome della rete (**SSID**) e della chiave di sicurezza Security **Key**. Di seguito viene illustrata la procedura di connessione (utilizzando Windows XP come esempio).

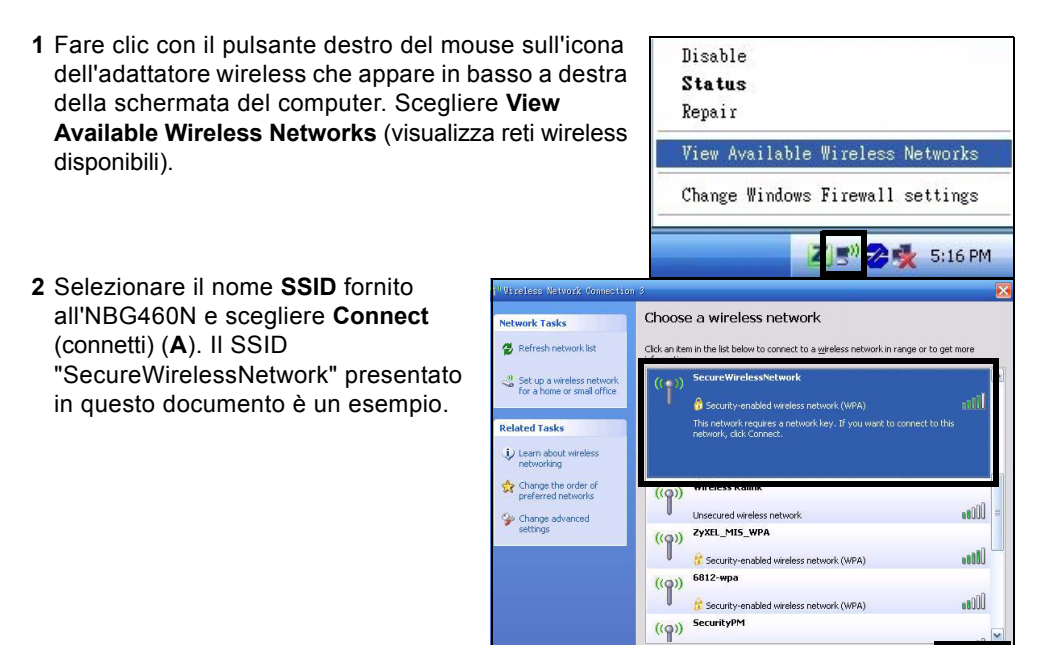

**A**

Conne

- **3** Se è stata impostata la sicurezza wireless, viene richiesto di immettere una password. Immettere la chiave **Pre-Shared Key** impostata nella sezione precedente e scegliere **Connect** (**B**).
- Il computer potrebbe impiegare alcuni minuti per connettersi alla rete wireless.

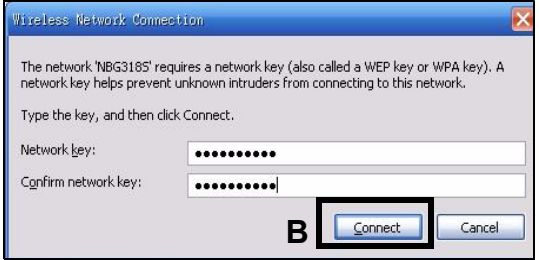

**4** Se la connessione avviene con successo, viene visualizzato un messaggio simile al seguente.

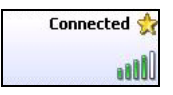

Congratulazioni. Siete pronti per collegarvi a Internet wireless tramite l'NBG460N.

> Se non è possibile connettersi wireless all'NBG460N, controllare di aver selezionato il **SSID** corretto e di aver immesso correttamente la chiave di sicurezza (**Key)**. Se anche questo non funziona, assicurarsi che la scheda di rete sia attiva scegliendo l'icona dell'adattatore wireless e scegliendo **Attiva**. Vedere la Guida dell'utente per ulteriori suggerimenti.

#### **Procedura per visualizzare le certificazioni di un prodotto**

- **1** Visitare il sito www.zyxel.com.
- **2** Selezionare il prodotto dall'elenco di riepilogo a discesa nella Home Page di ZyXEL per passare alla pagina del prodotto in questione.
- **3** Selezionare da questa pagina la certificazione che si desidera visualizzare.

# **Översikt**

NBG460N är en IEEE 802.11b/g/n trådlös bredbandsrouter eller accesspunkt (AP). I router-läge dirigerar den trafiken mellan ditt trådlösa nätverk och ett annat nätverk - som t.ex. enligt nedan mot Internet. Vidare tillhandahåller den tjänster som t.ex. innehållsfiltrering, bandbreddshantering och en brandvägg.

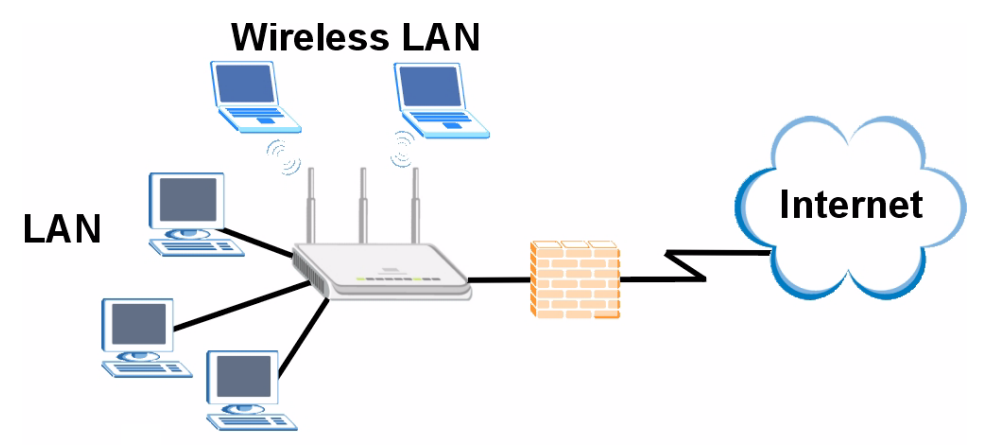

I denna snabbstartguide beskrivs det hur du gör följande med NBG460N i router-läge:

- **1** Ansluter maskinvara
- **2** Åtkomst till webbkonfigurator
- **3** Ansluter till Internet med guiden
- **4** Konfigurerar in ett trådlöst nätverk manuellt eller med WPS

Se bruksanvisningen på medföljande CD-skiva angående konfigurerar in NBG460N som en AP och för mer information om alla funktioner.

Du läser bruksanvisningen genom att sätta in den CD-skiva som medföljde i kartongen i din CD-ROM-enhet. En startbild ska visas. Navigera till bruksanvisningen från denna bild. Om ingen startbild visas, öppna Windows Explorer (utforskaren) (klicka på My Computer (den här datorn)), klicka på CD-ROM-enheten (vanligtvis enhet **D:**) och navigera dit därifrån.
## **1 Maskinvaruanslutningar**

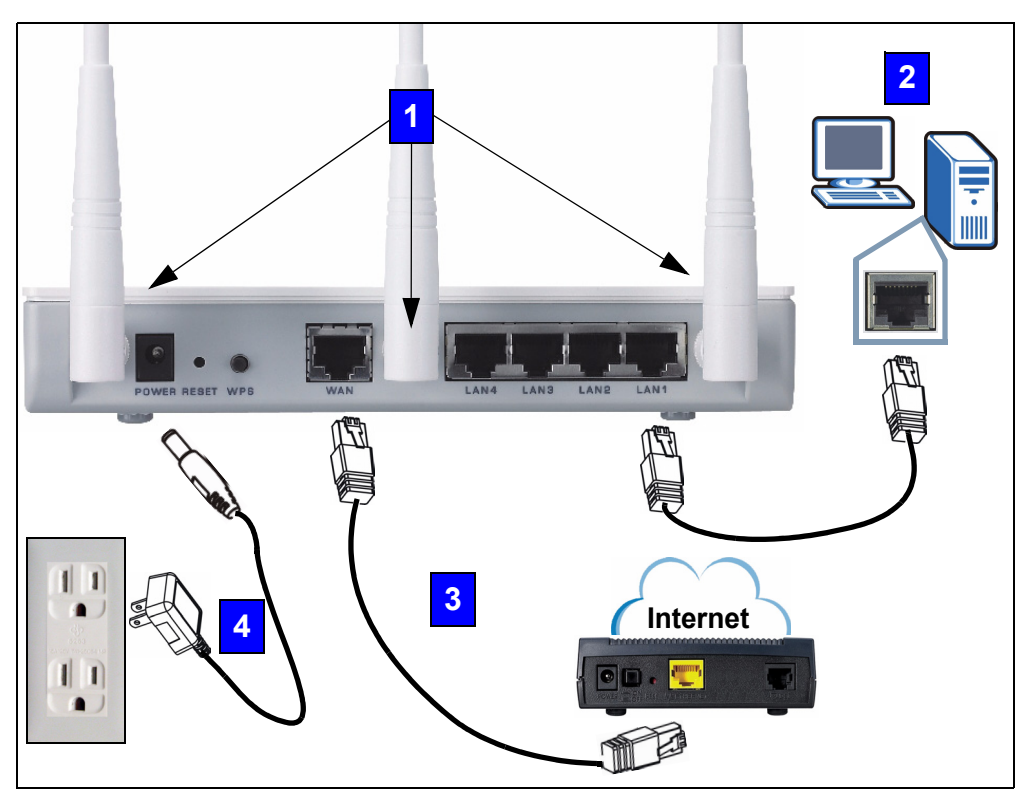

Gör följande för att utföra maskinvaruanslutningar för inledande inställning.

#### **Antenner 1**

Anslut varje antenn till ett antennuttag och kontrollera att antennerna är ordentligt iskruvadeoch vinklade uppåt.

#### **LAN 2**

Anslut datorn till en **LAN**-port med den gula kabeln från förpackningen.

### **WAN 3**

Anslut ditt modem till **WAN**-porten med kabeln som medföljde ditt modem.

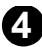

### **Strömanslutning 4**

Använd strömkabeln från förpackningen för att ansluta **POWER**-uttaget till en lämplig strömkälla. Detta är även din strömlinjeanslutning.

### **Indikatorlamporna**

Titta på indikatorlamporna. När du ansluter strömmen, blinkar indikatorlampan ( $\left\{ \cdot \right|$ ) och förblir tänd när enheten väl är klar.

Indikatorlamporna LAN ( 1 2 3 4) och WAN ( ) tänds om motsvarande anslutningar är rätt utförda.

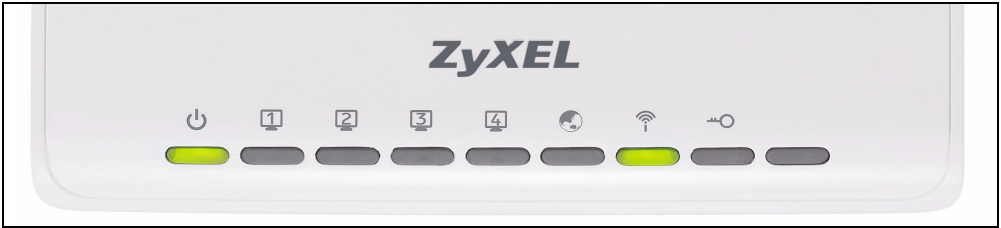

Kontrollera anslutningarna ifall ingen indikatorlampa tänds. Om detta inte hjälper, koppla bort NBG460N från strömkällan, vänta några sekunder och anslut sedan den igen.

# **2 Åtkomst till webbkonfigurator**

### **Standardinloggningsinformation**

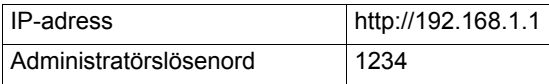

**1** Öppna en Internet-webbläsare som t.ex. Internet Explorer. Ange http://192.168.1.1 enligt nedan.

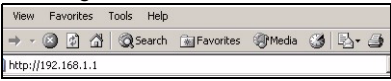

**2** Fönstret **Password** (lösenord) visas. Ange lösenord (1234 är standard) och klicka på **Login (inloggning)**.

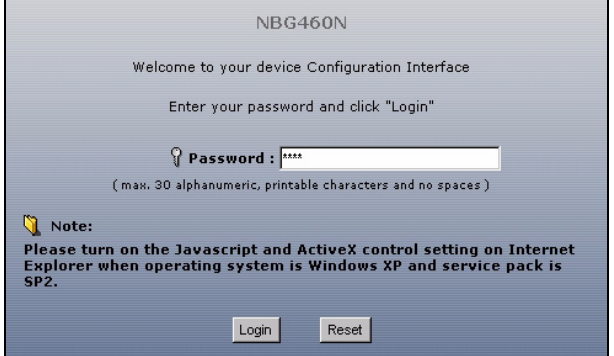

V Om ingen inloggningsskärm visas, kontrollera att din dator är inställd för att ta emot en IP-adress dynamiskt. Om detta inte hjälper, kontrollera webbläsarens säkerhetsinställningar (se bilagan i bruksanvisningen för information om båda förslagen).

- **3** Ändra lösenord på följande skärmbild och klicka på **Apply** (verkställ).
- **4** Klicka på **Go to Wizard setup** (gå till guideinställning) för att konfigurera din NBG460N för första gången.

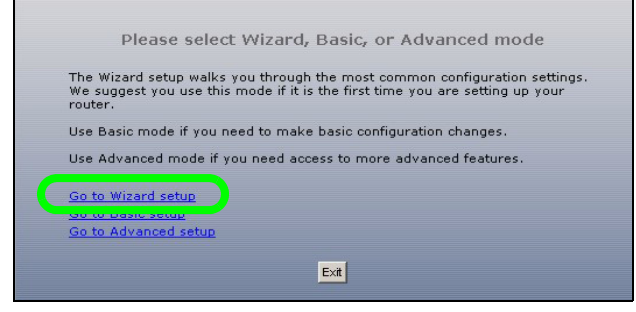

# **3 Inställningsguide för anslutning**

**1** Välj språk. Klicka på **Next** (nästa).

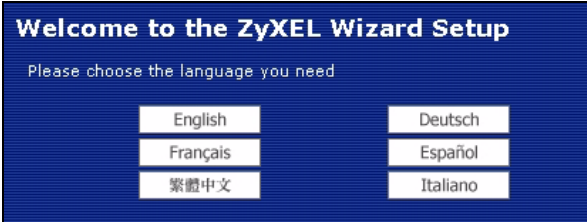

**2** Klicka på **Next** (nästa) på följande skärmbild för att fortsätta med **anslutningsguiden**.

Ange dina Internet-uppkopplingsuppgifter exakt som du fått dem av din Internet-leverantör på varje guideskärmbild. Klicka på **Next** (nästa) för att fortsätta eller klicka på **Back** (bakåt) för att gå tillbaka till föregående skärmbild. Aktuell skärminformation går förlorad om du klickar på **Back** (bakåt).

### **3.1 Systeminformation**

Denna skärmbild är valfri. Du kan helt enkelt klicka på **Next** (nästa).

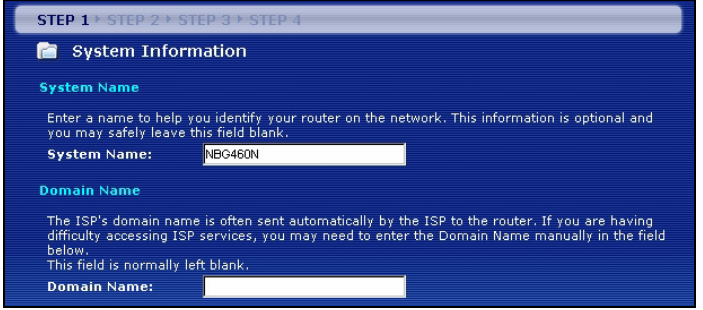

## **3.2 Trådlöst LAN**

Konfigurera din NBG460N för att stödja ett trådlöst nätverk genom att följa dessa steg.

**1** Ange ett unikt **Name (SSID)** (namn) för att identifiera NBG460N i det trådlösa LAN.

**2** Välj **Auto** för att automatiskt använda WPA-PSK som ger en högre säkerhetsnivå. Se bruksanvisningen för information om andra nivåer av säkerhet. Klicka på **Next** (nästa).

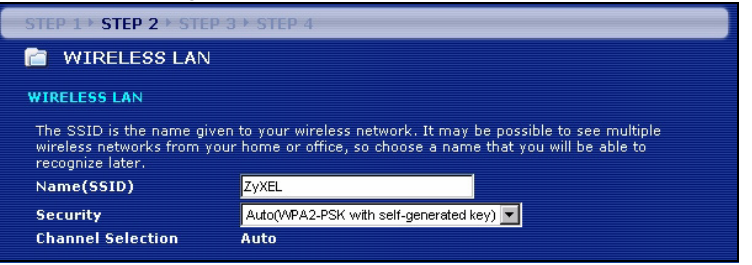

**3** Skriv ner den säkerhetsnyckel som visas på skärmen. Datorer i det trådlösa nätverket behöver denna säkerhetsnyckel för åtkomst till NBG460N. Säkerhetsnyckeln är skiftlägeskänslig, dvs. "ABCD" är inte detsamma som "abcd".

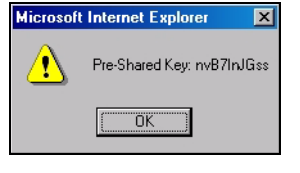

" Skriv ner säkerhetsnyckeln, **Name (namn) (SSID)**, **Security (säkerhet)** och **Channel Selection** (kanalval) för senare användning eftersom NBG460N och andra enheter i ditt trådlösa nätverk måste använda samma inställningar.

**4** Klicka på **OK** för att fortsätta.

### **3.3 WAN-anslutning**

Du måste kanske vänta flera minuter medan guiden försöker detektera vilken WANanslutningstyp (Ethernet, PPPoE eller PPTP) du använder.

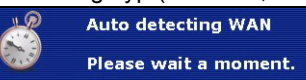

- Om guiden detekterar din anslutningstyp, följ stegen för din anslutningstyp enligt nedan.
- Om guiden inte detekterar en anslutningstyp, måste du välja din anslutningstyp från rullgardinsrutan på skärmbilden nedan. Om du inte vet vilken anslutningstyp du ska använda, fråga din Internet-leverantör.

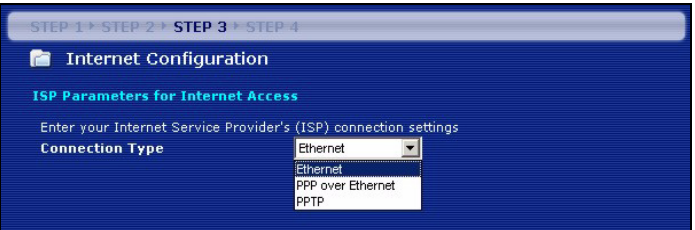

Om du har fått Internet-uppkopplingsuppgifter, ange dem i följande fält. I annat fall, låt standardinställningarna stå och klicka på **Next** (nästa).

### **Ethernet-anslutning**

Välj **Ethernet** som WAN-anslutningstyp och klicka på **Next** (nästa) för att gå till avsnitt [3.4.](#page-78-0)

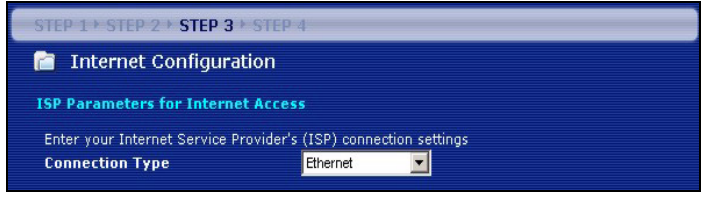

### **PPPoE-anslutning**

- **1** Välj **PPPoE** som WAN-anslutningstyp.
- **2** Ange ett **Service Name** (tjänstenamn om du fått ett av din Internet-leverantör), **User Name** (användarnamn) och **Password** (lösenord). Klicka på **Next** (nästa) för att gå till avsnitt [3.4.](#page-78-0)

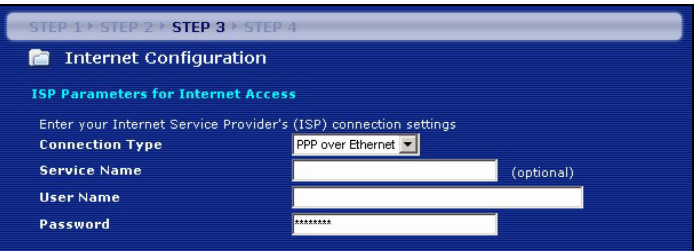

### **PPTP-anslutning**

- **1** Välj **PPTP** som WAN-anslutningstyp.
- **2** Ange **User Name** (användarnamn) och **Password** (lösenord).
- **3** Ange PPTP **server-IP-adress**.
- **4** Ange **Connection ID/Name** (anslutnings-ID/namn om du fått sådant av din Internetleverantör).
- **5** Välj **Get automatically from ISP** (hämta automatiskt från Internet-leverantör) om din Internet-leverantör inte har tilldelat dig en fast PPTP IP-adress.
- **6** Om din Internet-leverantör har tilldelat dig en fast PPTP IP-adress, välj **Use fixed IP address** (använd fast IP-adress) för att ge NBG460N en fast, unik PPTP IP-adress och subnetmask.
- **7** Klicka på **Next** (nästa) för att gå till avsnitt [3.4.](#page-78-0)

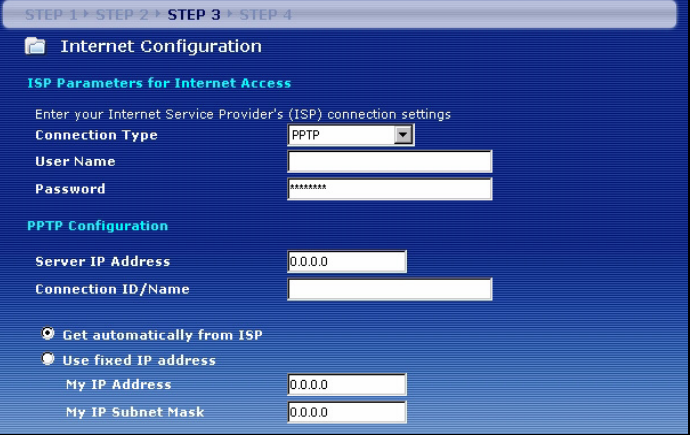

### <span id="page-78-0"></span>**3.4 WAN IP-adress**

- Om din Internet-leverantör inte har tilldelat dig en fast IP-adress, välj **Get automatically from your ISP** (hämta automatiskt från din Internet-leverantör) och klicka på **Next** (nästa) för att gå till avsnitt [3.5.](#page-79-0)
- Om din Internet-leverantör har gett dig en fast IP-adress:
- **1** Välj **Use fixed IP address provided by your ISP** (använd fast IP-adress som tillhandahållits av Internet-leverantör). Klicka på **Next (nästa)**.
- **2** På nästa skärmbild skriver du in WAN IP address, WAN IP Subnet Mask och den gateway-IP-adress du fått av din Internet-leverantör.

Om du fått DNS-serverinställningar, ange dem i fälten. I annat fall, låt standardinställningarna stå och klicka på **Next** (nästa).

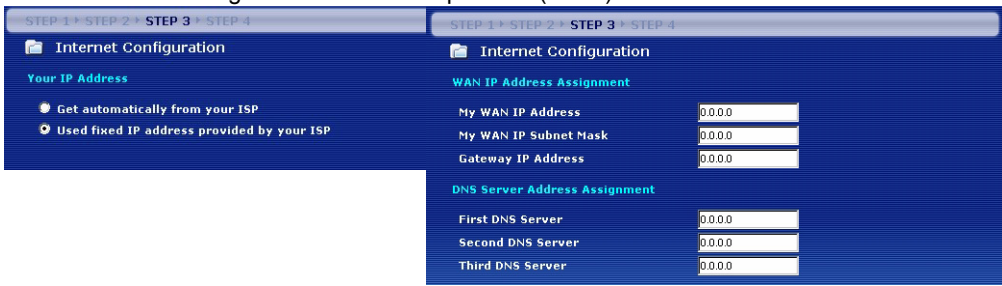

### <span id="page-79-0"></span>**3.5 WAN MAC-adress**

En MAC-adress är ett nummer som unikt identifierar en enhet i vilket nätverk som helst. Ställ in WAN-portens MAC-adress genom att antingen använda enhetens fabrikstilldelade MAC-adress eller genom att klona MAC-adressen för en dator i ditt LAN. Som standard använder NBG460N den fabrikstilldelade MAC-adressen för att identifiera sig själv i WAN.

- Välj **Factory Default** (fabriksstandard) för att använda den fabrikstilldelade standard-MACadressen.
- Välj **Clone the Computerfs MAC Address** (klona datorns MAC-adress) för att klona MACadressen från en dator i ditt LAN. Skriv in datorns IP-adress med den MAC-adress du klonar. Du rekommenderas att klona MAC-adressen från en dator i ditt LAN även om din Internet-leverantör för närvarande inte kräver MAC-adressautenticering.
- Välj **Set WAN MAC Address** (ställ in WAN MAC-adress) och ange den MAC-adress du vill använda.

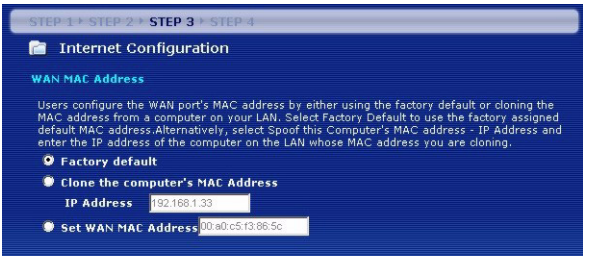

### **3.6 Bandbreddshantering**

Välj **Enable BM for all traffic automatically** (aktivera BM automatiskt för all trafik) för att låta NBG460N prioritera datatrafik beroende på dess användning. Till exempel kan videoströmmar prioriteras högre än e-post. Markera ej om du är osäker. Klicka på **Next (nästa)**.

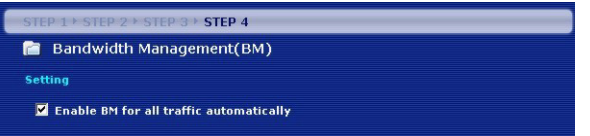

### **3.7 Installationen är klar.**

- **1** Klicka på Apply (tillämpa) för att spara dina ändringar i nästa skärmbild som visas i guiden.
- **2** Klicka på **Finish** (slutför) i bilden nedan för att slutföra guideinstallationen.

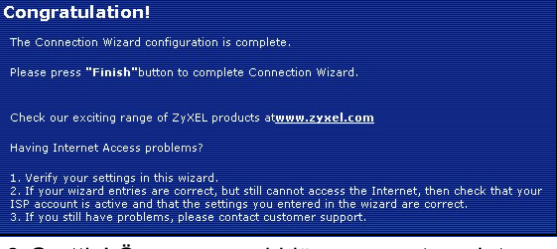

**3** Grattis! Öppna en webbläsare som t.ex. Internet Explorer, för att besöka din favoritwebbplats.

Om du inte kan ansluta till Internet när din dator är ansluten till en av NBG460N:s LAN-portar, kontrollera dina anslutningar. Stäng därefter av NBG460N, vänta några sekunder och sätt sedan på den igen. Om detta inte fungerar ska du köra guiden igen och vara extra noga med att skriva in informationen korrekt. Dessutom, om du använder ett nytt Internet-konto, kontakta din ISP för att kontrollera att det är aktivt. Se **Felsökning** eller bruksanvisningen för mer information.

# **4 Ställa in ett trådlöst nätverk**

Du kan använda WPS (Wi-Fi Protected Setup) för att lägga till trådlösa enheter i ett trådlöst nätverk. De andra trådlösa enheterna måste också stödja WPS.

Om dina trådlösa enheter visar WPS-logotypen enligt bild, gå till avsnitt [4.1](#page-81-0) för att använda WPS för att konfigurera ditt trådlösa nätverk.

Om dina trådlösa enheter inte visar WPS-logotypen, gå till avsnitt [4.2](#page-82-0) för att konfigurera ett trådlöst nätverk manuellt.

## <span id="page-81-0"></span>**4.1 Konfigurera ditt trådlösa nätverk med WPS**

Följ dessa steg för att konfigurera ditt trådlösa nätverk med WPS.

- **1** Placera en WPS-kompatibel enhet inom räckvidden för NBG460N.
- **2** Tryck på knappen WPS på båda enheter. Det spelar ingen roll vilken knapp du trycker på först. Du måste trycka på den andra knappen inom två minuter efter det att du tryckt på den första.

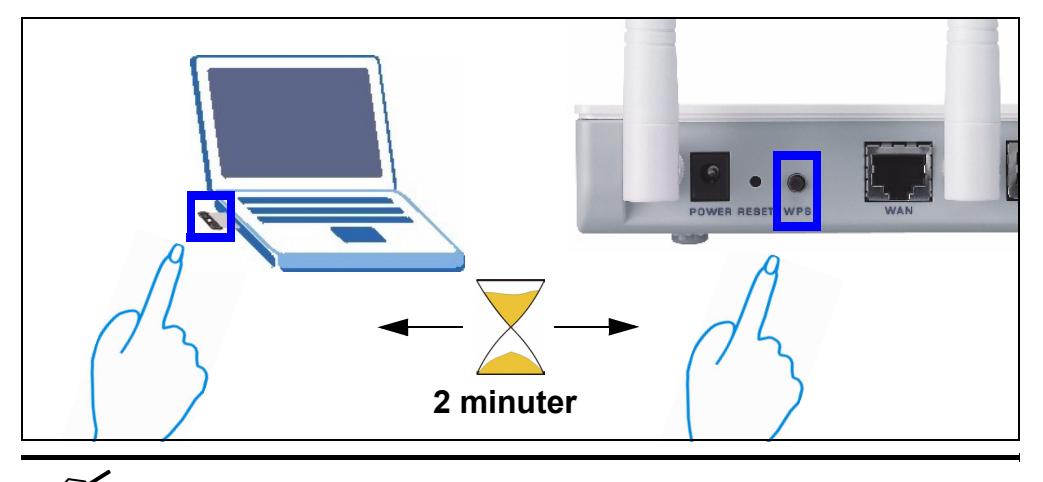

" NBG460N har en **WPS**-knapp på höljet samt en **WPS**-knapp i webbkonfiguratorn som används för att hantera NBG460N. Andra WPSkompatibla enheter ska ha minst en snarlik WPS-knapp.

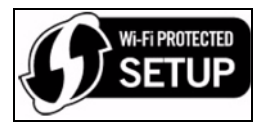

**3** Indikatorlampan WPS (-o) på NBG460N blinksar några sekunder och lyser sedan stadigt.

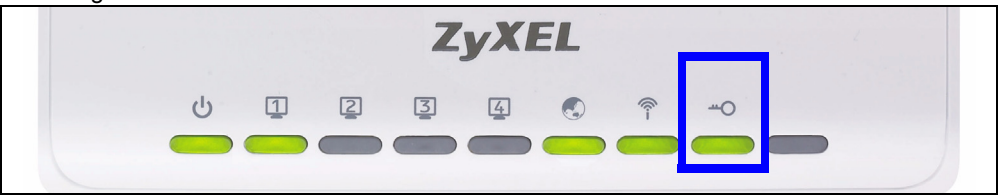

- **4** Kontrollera om dina enheter är anslutna genom att försöka ansluta till Internet med enheten du anslöt till NBG460N. Om detta lyckas är WPS-anslutningen slutförd.
- **5** För att lägga till ännu en WPS-anpassad enhet till ditt trådlösa nätverk, tryck på WPSknapparna på NBG460N och din nästa WPS-anpassade enhet.

Grattis! Nu kan du ansluta trådlöst till Internet via NBG460N.

### <span id="page-82-0"></span>**4.2 Ställa in ett trådlöst nätverk manuellt**

Nu kan du ansluta till NBG460N via en trådlös anslutning, och få åtkomst till Internet. Du behöver Network Name (nätverksnamn) (**SSID**) samt Security **Key** (säkerhetsnyckel) om du ställde in säkerhet i det föregående avsnittet. Anslutningsproceduren visas här (med Windows XP som exempel).

**1** Högerklicka på den trådlösa adapterikonen som visas nere till höger på datorskärmen. Klicka på **View Available Wireless Networks** (visa tillgängliga trådlösa nätverk).

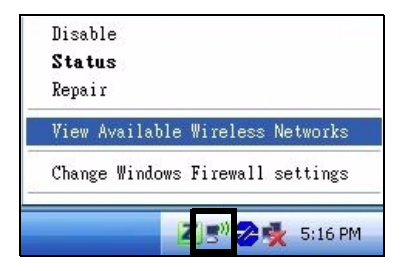

**2** Välj det **SSID**-namn du gav NBG460N och klicka på **Connect** (anslut). SSID "SecureWirelessNetwork" visas här som exempel.

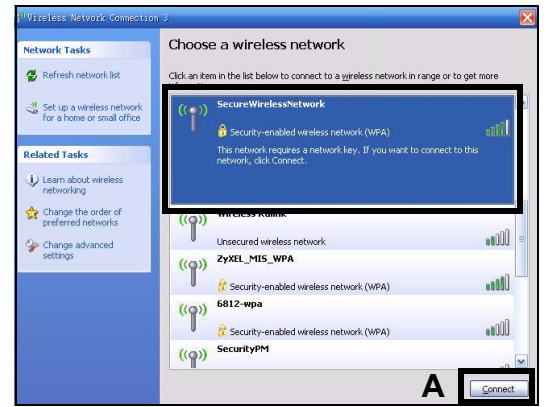

- **3** Om du har ställt in trådlös säkerhet, uppmanas du att ange ett lösenord. Ange den **fördefinierad nyckel** som du ställde in i det föregående avsnittet, och klicka på **Connect** (anslut).
- **4** Du måste kanske vänta flera minuter medan din dator ansluter till det trådlösa nätverket.

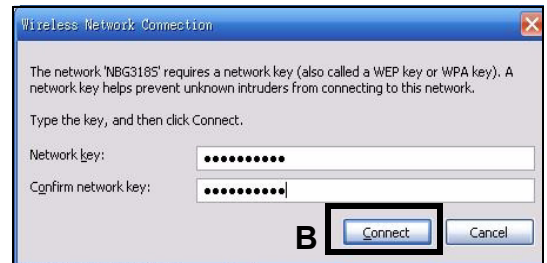

**5** Om anslutningen lyckades visas ett meddelande som liknar det följande.

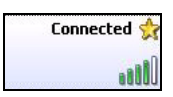

Grattis! Nu kan du ansluta trådlöst till Internet via NBG460N.

Om du inte kan ansluta trådlöst till NBG460N, kontrollera att du använder samma SSID och säkerhetsnyckel på både NBG460N och din trådlösa klient.

### **Procedur för att visa en produkts certifikat**

- **1** Gå till www.zyxel.com.
- **2** Välj din produkt från rullgardinslistrutan på ZyXEL:s hemsida för att gå till denna produkts sida.
- **3** Välj det certifikat som du vill titta på från denna sida.

Mer produkthjälp finns på http://www.support.zyxel.se.